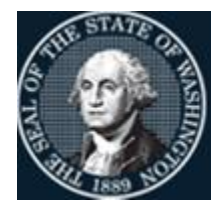

Office of Financial Management

Better information. Better decisions. Better government. Better Washington.

# *Capital Asset Management System*

# User Documentation Manual

JUNE 2022

# **TABLE OF CONTENTS**

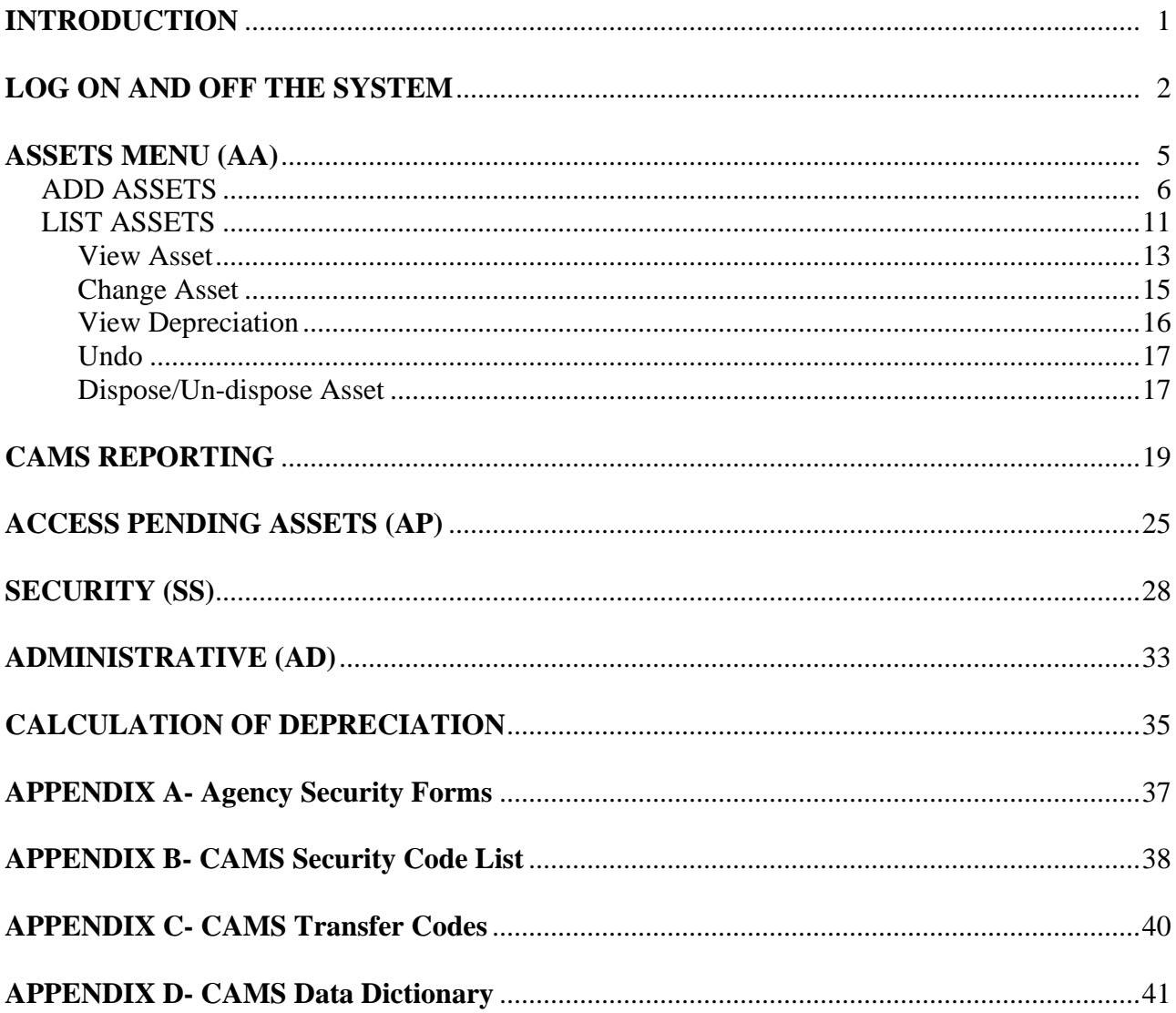

# **INTRODUCTION**

Welcome to the Capital Asset Management System (CAMS). The CAMS is a mainframe computer based capital asset accounting system used by most state agencies to account for their capital assets. The purpose of CAMS is to provide control of and accountability for capital assets, to provide information needed for the preparation of management reports and financial statements, and to monitor the physical condition of capital assets.

CAMS is used to account for capital assets that meet the state's capitalization policy listed in the State Administrative and Accounting Manual (SAAM 30.20.20). See the following table:

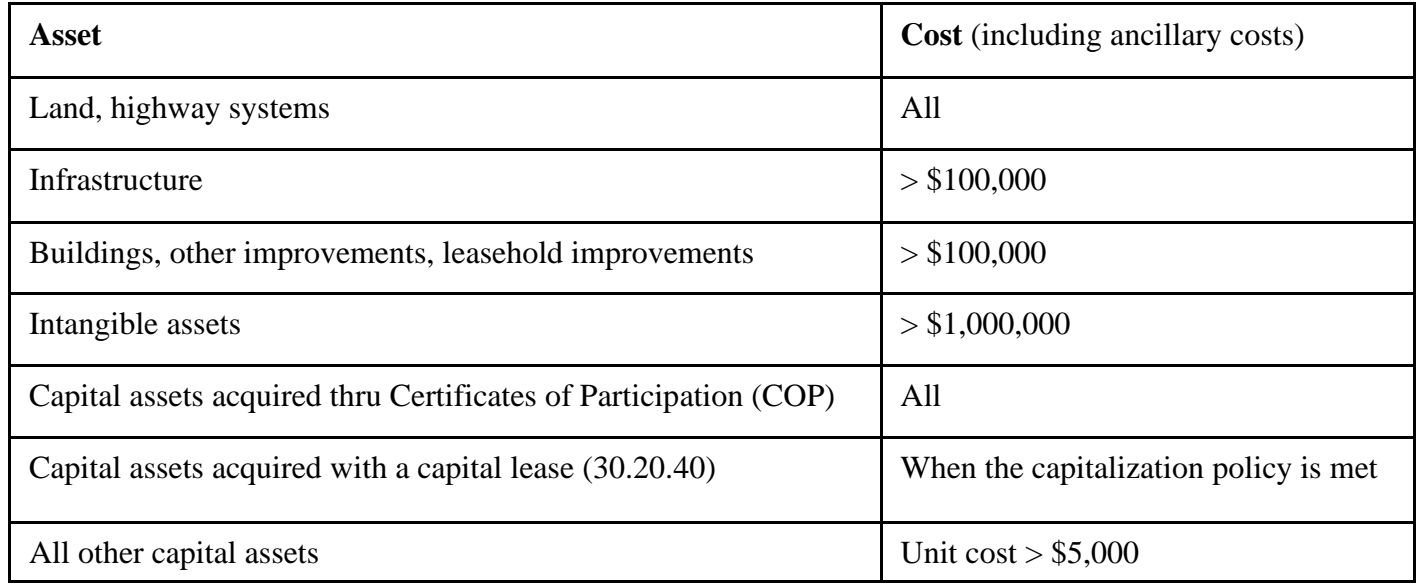

CAMS may also be used to inventory small and attractive assets. Assets classified as small and attractive are defined at the Agency level, except that all "weapons, firearms, signal guns, and accessories" are classified as small and attractive. Refer to SAAM 30.40.20 for information on small and attractive assets.

The Office of Financial Management (OFM) is responsible for establishing accounting and reporting requirements for all state agencies. The policies for capital assets are in SAAM Chapter 30: Capital Assets. Agencies are required to use CAMS unless a written waiver is obtained from OCIO (SAAM 30.40.30). For small and attractive assets agencies may use either CAMS or an alternate in-house system without OCIO approval.

The CAMS uses real time activity and is maintained and operated by the Office of Financial Management IT Staff (OFM). This means that when you add, change, or dispose of a record, the result of your action is immediate.

CAMS has a number of functions that you can use to maintain your capital asset information. For example you can:

- Add, undo add, change, dispose/reverse dispose, or browse assets.
- View depreciation and months left to depreciate.
- Do administrative functions such as maintain agency security, class codes.

# **LOG ON AND OFF THE SYSTEM**

```
 >>>>>@ CA - TPX @<<<<< REL 5.3/00
            STATE OF WASHINGTON - AUTHORIZED USE ONLY
   This site contains government information. Your use may be monitored.
Unauthorized use is subject to civil, criminal, and/or administrative action.
       If you are AUTHORIZED, type in your USERID and PASSWORD.
              Unicenter CA-TPX Session Management
       Copyright (c) 2003 COMPUTER ASSOCIATES INTERNATIONAL, INC.
 Userid: (or LOGOFF) 11:53:50
  Password: 11/13/19
 New Password: N NTV10EDE
 Account: 3278-2A
  Transfer: SMRTTV
  PF1=Help PF3=Logoff
```
The first step is to log on to the mainframe through TPX, as shown on the mainframe screen above, and press Enter.

| $Cmdkey=PF12/24$ | Jump=PA2   | Menu=PA1                         | Terminal - NTV10EDE<br>$-3278-2A$<br>Model |  |  |
|------------------|------------|----------------------------------|--------------------------------------------|--|--|
| $Print = PF22$   | $Cmdchar=$ | $Logoff=/K$                      | - NTPXVU<br>System                         |  |  |
| Sessid           | Sesskey    | Session Description              | Status                                     |  |  |
| S CICP3          | PF 3       | Statewide Financial/Payroll Sys. |                                            |  |  |
| TSOV1            | $PF$ 4     | TSO ON V1RA                      |                                            |  |  |
| CICX1            | PF 5       | CICX1 TEST                       |                                            |  |  |
| CICX2            | PF 6       | CICS/ESA TEST2                   |                                            |  |  |
| CICOA            | PF 9       | CICS/ESA OUALA                   |                                            |  |  |
| CICOE            | PF 10      | CICOE OUAL                       |                                            |  |  |
| OFMVM1           | PF         | DYNAMICALLY ADDED SESSION        |                                            |  |  |
| TSOV11           | PF         | TSO ON V1RA                      |                                            |  |  |
| TSOV3            | PF         | TSO ON V3HC                      |                                            |  |  |

TPX menu appears. Select CICP3 or type CICP3 in the command line.

```
 01/22/2014 CICS Application ID: NCICP3 12:12:20
                 STATE OF WASHINGTON - AUTHORIZED USE ONLY
    This site contains government information. Your use may be monitored.
 Unauthorized use is subject to civil, criminal, and/or administrative action.
           If you are AUTHORIZED, type in your USERID and PASSWORD.
                           USERID dbac105
                         PASSWORD xxxxxxxx
                      NEW PASSWORD
              CONFIRM NEW PASSWORD
                 Press ENTER to process or PF3 to END
```
Type your logon id and password and press Enter.

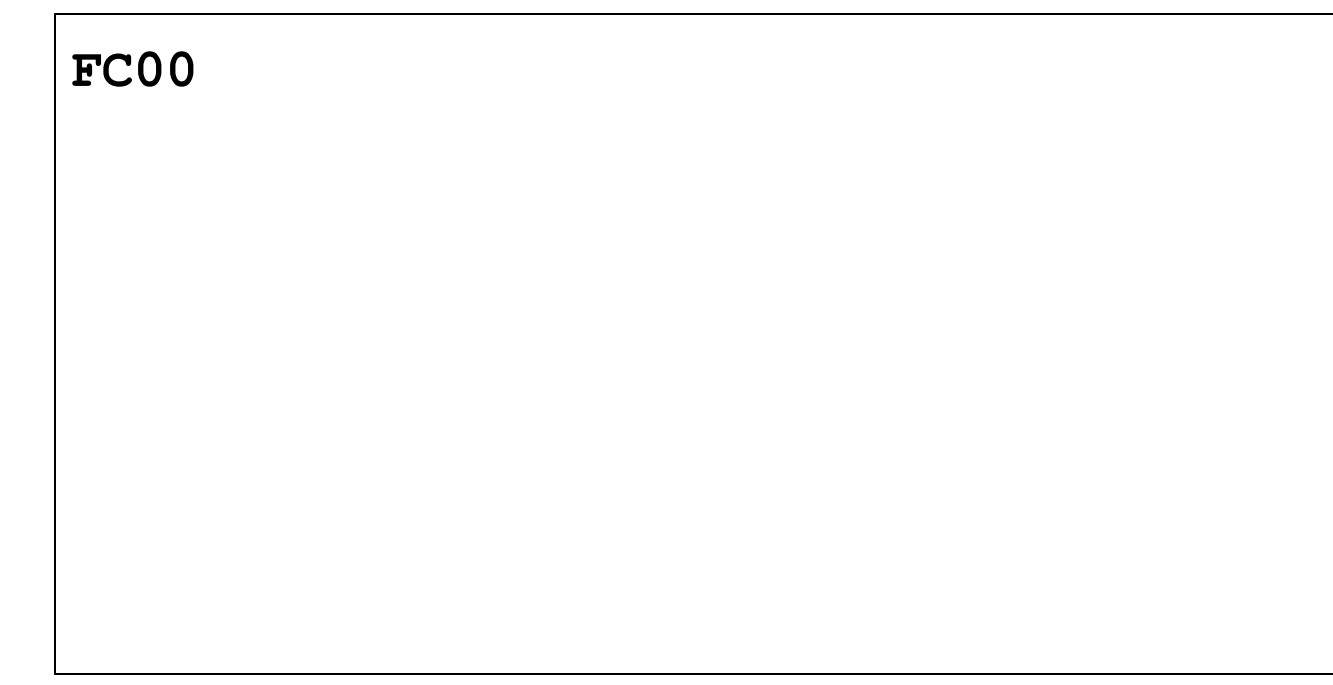

Type in 'FC00' and press Enter. (NOTE: it is FC zero, zero, not FC alpha OO.)

================================================================== C105C000 === CCCCCC AAAAAA MM MM SSSSSS CAMS OPERATING HOURS CC AA AA MMM MMM SS SS MON-FRI 6:30AM TO 7:30PM CC AA AA MM M MM SS SAT 7:00AM TO 7:30PM CC AAAAAAAA MM M MM SSSSSSS SOUN 7:00AM TO 1:00PM CC AA AA MM MM SS HELPLINE:(360) 407-9100 CC AA AA MM MM SS SS MON-FRI 7:00AM TO 5:30PM CCCCCC AA AA MM MM SSSSSSS EMAIL:HERETOHELP@OFM.WA.GOV NEWS MESSAGE AS OF DATE: 3/04/20 TIME: 15:30 WECOME TO CAMS \*GET THE LATEST CAMS DOCUMENTATION: HTTPS://WWW.OFM.WA.GOV/IT-SYSTEMS/CAPITAL-ASSET-MANAGEMENT-SYSTEM-CAMS ENTER=AGENCY MENU OR BROADCAST MSG 2, F3=RETURN, PAUSE/BREAK=EXIT

The first CAMS screen is the message screen. This screen is used by to post important messages. Read this screen before pressing Enter to go to the next screen. A message can stay on this screen for months because it doesn't need changes very week. The date/time on the screen shows you if any changes have been posted. Also, be aware that messages can overflow to a second screen. Just press Enter until you have read all of the message screens and have reached the agency menu screen.

=== CAMS ======================= AGENCY MENU ===================== C105C022 === TYPE IN YOUR AGENCY NUMBER AND PRESS ENTER AGENCY: 9990 ENTER=CONTINUE, F3=RETURN, F12=MESSAGE, PAUSE/BREAK=EXIT

This screen requires your agency number (9990 is the test agency). Type in your four-digit agency number and press Enter.

```
=== CAMS ======================= PRIMARY MENU ==================== C105C001 ===
AGENCY: 9990
                    1. -- ASSETS (AA)
                    2. -- ACCESS PENDING ASSETS (AP)
                    3. -- SECURITY (SS)
                    4. -- ADMINISTRATIVE (AD)
                    FUNCTION: 1
                    F3=RETURN, F12=MESSAGE, PAUSE/BREAK=EXIT
```
This screen is the Primary Menu Screen. Select **1** and press Enter to access the Asset menu screen.

# **ASSETS MENU (AA)**

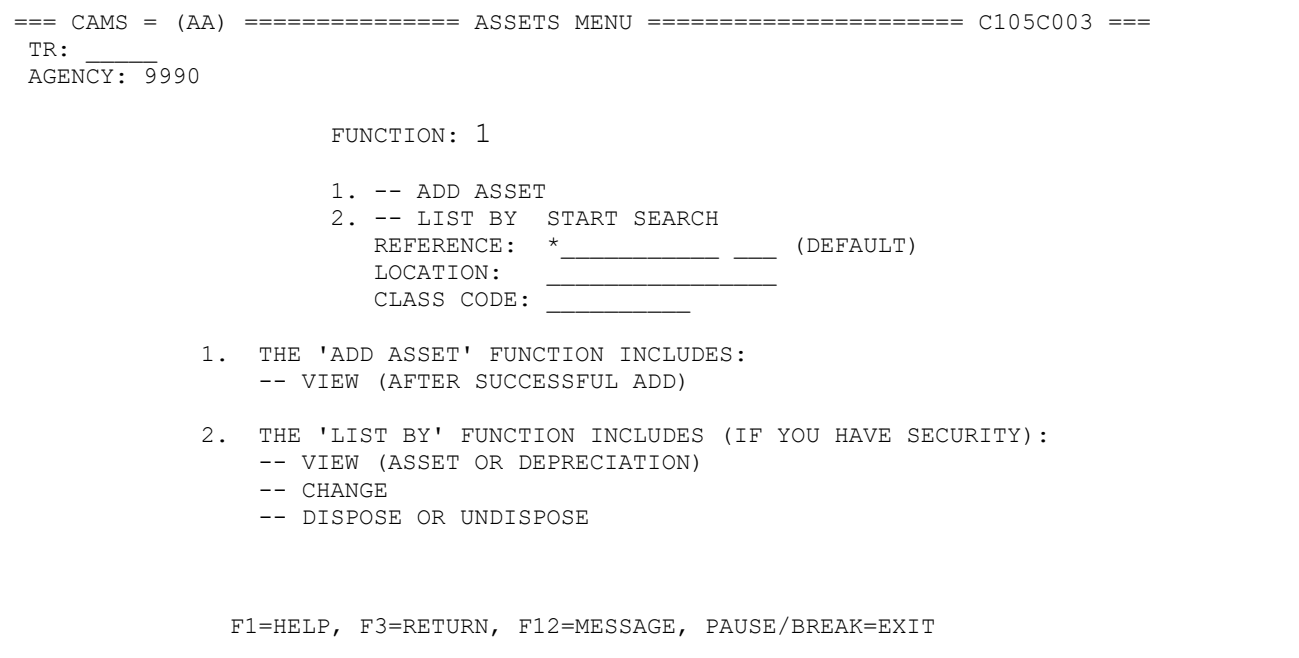

Г

This selection allows user to:

- 1. Add a new asset.
- 2. List asset by:
	- a. Reference b. Location c. Class Code

**ADD ASSET** – Allows user to add assets into the system**.** Select function **1** and press Enter to access the ADD ASSET menu screen.

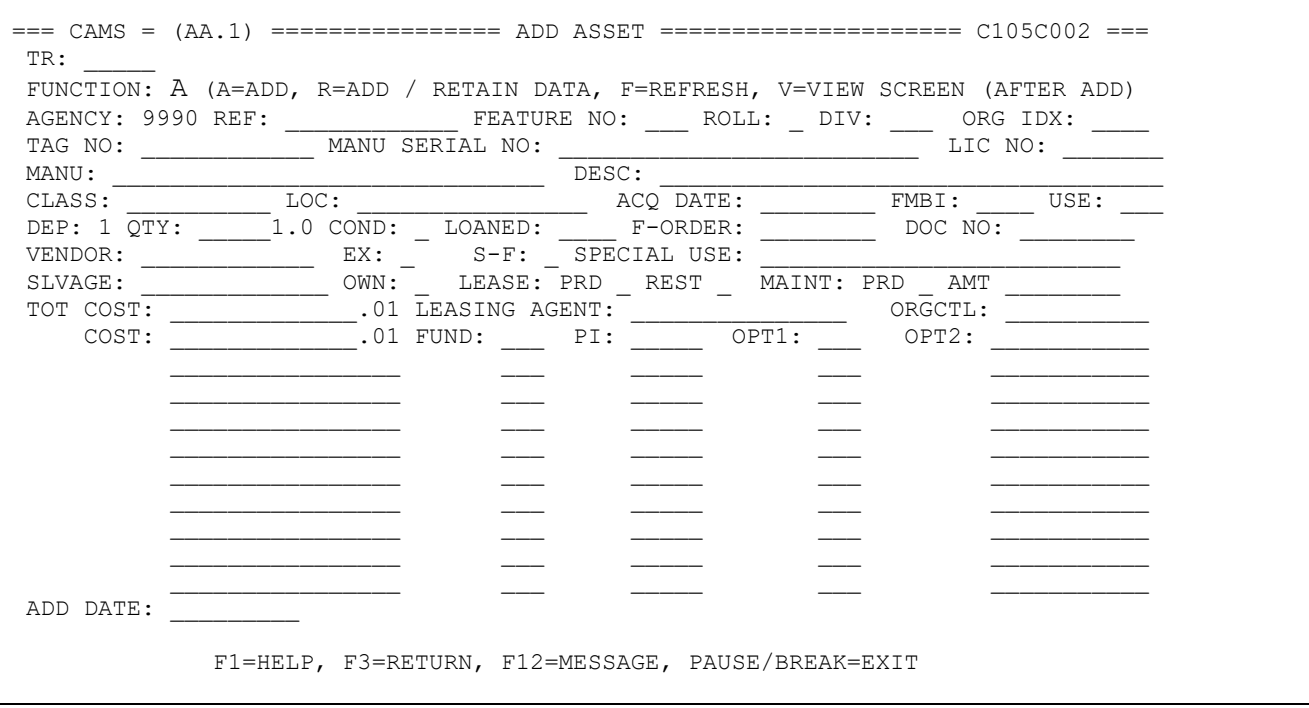

- 1. **Function Field. A** is the default function. The function remains the same for subsequent entries and can be changed for each entry. The function codes are as follows:
	- **A = ADD.** Allows user to add an asset
	- **R = ADD/RETAIN DATA.** Enter an '**R**' to add new asset with data in selected fields being retained. For all agencies except for DOC, six (6) fields will clear. All other fields will retain the data that was entered for the prior asset.

The six (6) fields that will be cleared are:

REF: FEATURE NO: TAG NO MANU SERIAL NO: LIC NO:

LOC: This field does not clear for DOC

**F** = **REFRESH.** Clears or blanks all coding elements from the previous screen.

 $V = VIEW ASSET (AFFTER ADD).$  Allows user to view a just added asset

2. **Required Fields.** The following fields are the minimum required for function A(dd):

**REF.** The Reference Number is the main key that identifies your asset. It is recommended that you use the tag number of the asset as the Reference Number.

A few agencies enter the REF: so that it is right justified. Most agencies find it easier to enter the REF: so that it is left justified. That is, the first significant character starts in the first position of the REF: field. That way you do not have to remember if your REF: has 2, 3, 5, or 6 leading zeros. You will not have to enter as many characters if you left justify because the system will zero fill the rest of the field.

**TAG NO.** Tag Number is the Washington State asset control number that is affixed (in most cases) to the asset. If you leave this field blank, the REF number: will automatically be put into this field when you press Enter.

This field can be formatted. For example, you have tag numbers 565750, 565751, and 565768.

A. The following is what you will get if you enter the REF: and leave the TAG NO blank.

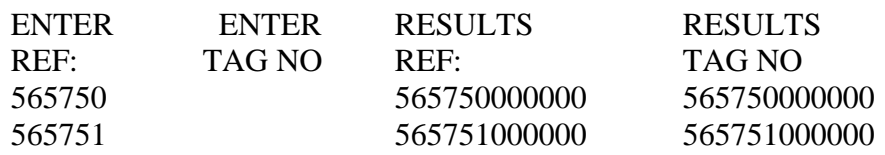

B. The following is what you will get if you enter the REF: and enter the TAG NO as shown:

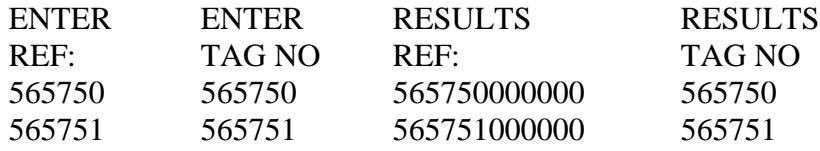

Notice that the TAG NO is easier to read in example B. This is because the TAG NO does not zero fill whereas the REF: does. In example A, the REF: zero fills and because the TAG NO is blank, the zero filled REF: is placed into the TAG NO field. In example B the REF: zero fills, but because you have entered the TAG NO the zero filled REF: is not placed into the TAG NO field.

**MANU SERIAL NO**: This is the Manufacturer's assigned Serial Number or VIN numbers for vehicles. If you do not know the serial number, you will have to enter some characters like 'UNKNOWN' or 'N/A' in the field.

**DESC**: Description of the asset.

**CLASS:** Class is a two part field. The first four (4) characters are the OFM class code that most closely describes the asset. The next six (6) characters are used by the agency to further define the classification of the asset. The class code to use is found in the OFM SAAM, Chapter 30.50.10. Sample below:

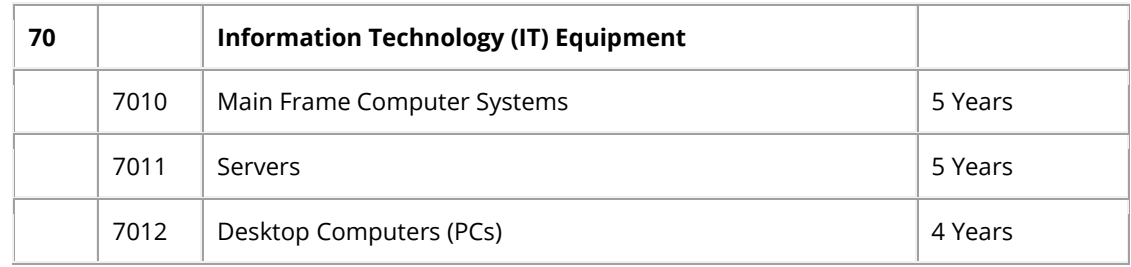

Class codes can be changed on fully depreciated assets but it will not change the Use Life. On partially depreciated assets: CAMS allows Class Code changes, but those will change the Use Life only if the Use Life from the Class Code Table is greater than the number of months already depreciated.

**LOC**: Location is a two part field. The first two (2) characters are the county code. The code you use is found in the SAAM, Chapter 30.50.20. Valid county codes (Ex: 01 – Adams) are also contained in the AFRS Descriptor Table 37. The next fourteen (14) characters are used by the agency to further define where the asset is located.

**ACQ DATE**: The Acquisition Date is the date the agency takes title to, or assumes responsibility for, an asset. All dates in CAMS have the same format (MMDDCCYY). Ex: 12232019 is Dec 23, 2019.

**USE**: The Depreciable Useful Life is automatically entered into the field based upon the class code entered in the CLASS field. For new assets, the useful life is listed in SAAM. These codes can be found in the SAAM, Chapter 30.50.10.

There are three exceptions to the automatic entry of the useful life edit:

- When an asset is degraded somehow, enter the character "O" in the asset condition field (**COND**) and entering the OFM approved months of asset life.
- When an asset is purchased used (not new or original condition), enter the character "U" in the asset condition field (**COND**) and the enter the approved use life of the asset.
- When an asset is leased, enter "L" in the **OWN** field and make he use life of the asset equal the length of the lease.

**F-ORDER**: Field Order Number. The field order number used to purchase the asset. Note that while the field is required, there are no edits to which field order numbers are used.

**S&A:** Code for Small and Attractive assets. Default is N. Use Y for yes on assets that don't meet the threshold levels (\$5,000 for most assets).

**S-F:** State-Federal Code. This code is used to indicate who paid for the asset and may want it returned on disposal. The system will only allow the codes listed below:

- 1. State
- 2. Federal
- 3. Local
- 4. State/Federal
- 5. State/Local
- 6. Federal/Local
- 7. Other
- 8. Donated

**OWN:** Ownership of asset. The system will not allow codes other than those listed below:

- S. State owned
- C. Capitalized lease (the capital lease would meet the state capitalization threshold).
- L. Operating lease (no depreciation calculated)
- P. Certificate of Participation. (All COP assets are capitalized/depreciated)

#### **See USE section for two other codes with used or non-governmental assets.**

**TOT COST**: This is the total cost of the asset, including all appropriate ancillary cost. The system has a default value of \$0.01.

Examples of how to correctly enter amounts in this field are as follows: AMOUNTS WITH .00 CENTS. (Amount is \$5,432.00).

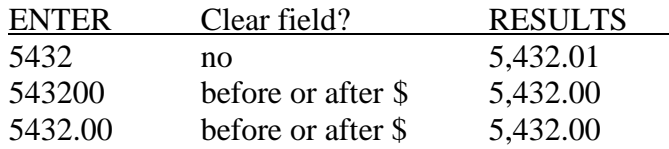

#### AMOUNTS WITH OTHER THAN .00 CENTS. (Amount is \$76,841.83).

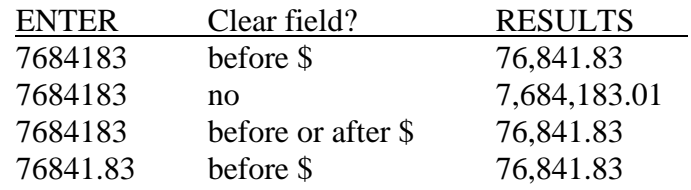

**TOT COST:** The total of all costs to place an asset in service. **COST**: The breakdown of the total cost associated with a fund or other coding. Note that there are 10 lines available but they must equal the **TOT COST** entered for the asset.

**FUND**: Fund (account) from which the asset was originally purchased, or, for proprietary type funds, the fund (account) in which the asset is being utilized. The fund (account) used must be valid for your agency (D22 in AFRS).

3. **Optional Fields.** Description of the other asset fields can also be found in Appendix D, page 42 of this documentation.

**FEATURE NO**: The Feature Number is an identifier to allow enhancements to an asset. If left blank, it will zero fill. You need to enter this field if you have enhancements to an asset. Hint: Do not use letters as the system has sorting problems with alpha and numeric suffixes.

The following three examples explain the use of the FEATURE NO field.

1. You have 16 enhancements for assets with tag number D001063. You would code each enhancement as follows:

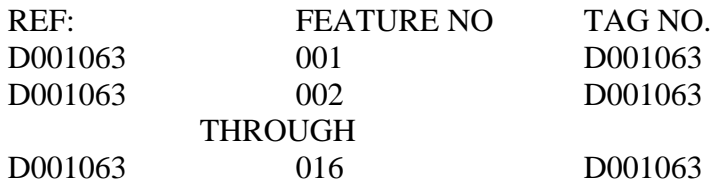

2. You purchase a \$126,000 asset on January 5, 2015 and have an addition of \$13,500. to the asset on Jan 10, 2020. If you change the cost of the original asset from \$126,000 to \$139,500 you lose your audit trail. The addition takes the acquisition date of January 5, 2015 and you can no longer run reports that show all of your additions for the fiscal year 2015. If you record the new addition as a new FEATURE NO, then you will always be able to tell what happened historically. You should record the transactions as follows:

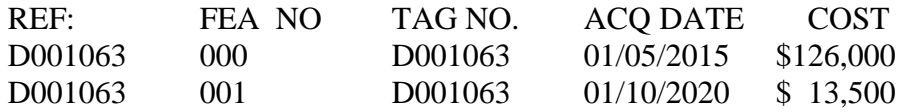

3. You purchase a \$126,000 asset on April 5, 2018 with a depreciation life of 84 months (7 years). You then have an addition of \$13,500.00 to the asset on Jan 10, 2020. If you change the cost of the original asset from \$126,000 to \$139,500 you will have the full \$13,500 depreciated in the month that you changed the original cost. The addition takes the acquisition date of April 5, 2018 and depreciates the \$13,500 from the 2018 date, not the 2020 date. If you record the new addition as a new FEATURE NO, then the depreciation will be calculated correctly. You should record the transactions as follows:

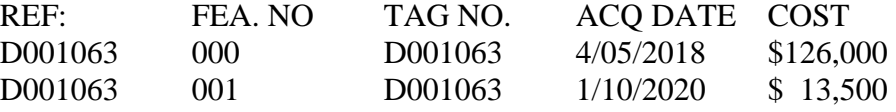

**LIST ASSETS** – Function allows user to list assets by:

- Reference System default (\*) unless another selection is made.
- Location County number plus optional codes agency defines
- Class Code 1-4 digits of the SAAM codes for assets
	- $\circ$  You can only select one of the above. You may type an asterisk  $(*)$  or a part of the characters of your selection or a specific reference, location or class code. When you type a partial character, the system will display the first record that is the closest to the characters you entered.

```
=== CAMS = (AA) =============== ASSETS MENU ====================== C105C003 ===
TR: _____
AGENCY: 9990
                          FUNCTION: 2
                          1. -- ADD ASSET
                          2. -- LIST BY START SEARCH
                             \begin{tabular}{ccccc} { \bf {REFERENCE:}} & $\star_{\text{}}$ & $\text{}} & $\text{}} \end{tabular}LOCATION: ________________
                            CLASS CODE:
               1. THE 'ADD ASSET' FUNCTION INCLUDES:
                    -- VIEW (AFTER SUCCESSFUL ADD)
                2. THE 'LIST BY' FUNCTION INCLUDES (IF YOU HAVE SECURITY):
                    -- VIEW (ASSET OR DEPRECIATION)
                    -- CHANGE
                   -- DISPOSE OR UNDISPOSE
                  F1=HELP, F3=RETURN, F12=MESSAGE, PAUSE/BREAK=EXIT
```
Select function **2** (or select another list option and enter characters) and press Enter to access the BROWSE MENU screen.

```
=== CAMS = (AA.2) =============== BROWSE MENU ==================== C105C010 ===
TR: TREERENCE NUMBER
AGENCY: 9990
SELECT FUNCTION: (V=VIEW, C=CHANGE, D=VIEW DEPRECIATION, U=UNDO, X=DISPOSE(UN))
  REFERENCE-FEA DESCRIPTION ACQ-DATE LOCATION CLASS COST OWN D
_ A00000000000-001 ROOF_______ 03122008 17__________ 0520___ ______20000.00 S D
_ BLDG00000000-001 ROOF_______ 10122009 34_OLYMPIS__ 0510___ ______50000.00 S D
_ B00000000000-000 LAPTOP_____ 03112008 34__________ 7310___ _______1500.00 S D
_ E00000000000-000 NOTEBOOK___ 11082009 17_KENT_____ 7013___ ________900.00 S _
_ GG0000000000-000 DESK_______ 11052009 17__________ 2310___ _______1000.00 S _
_ TEST00000000-000 121________ 04302010 14__________ 7310___ __________0.01 L _
 F1=HELP, F3=RETURN, F7=UP, F8=DOWN, F12=MESSAGE, PAUSE/BREAK=EXIT
                  CLOSEST RECORD DISPLAYED
```
#### **Functions**:

**V = VIEW.** Allow users to view detailed information about a specific asset.

**C = CHANGE.** Allow users to make changes to a specific asset.

**D** = **VIEW DEPRECIATION.** Allow users to display depreciation information of a specific asset. **U = UNDO.** Allow users to delete asset record only when no depreciation has been recorded for the asset (which will run the first day of the month for the prior month).

**X = DISPOSE/UNDISPOSE.** Allow users to dispose or un-dispose a specific asset.

```
=== CAMS = (AA.2) =============== BROWSE MENU ==================== C105C010 ===
 TR: TR: TRESPONDING THE LISTED BY REFERENCE NUMBER
 AGENCY: 9990
 SELECT FUNCTION: (V=VIEW, C=CHANGE, D=VIEW DEPRECIATION, U=UNDO, X=DISPOSE(UN))
  REFERENCE-FEA DESCRIPTION ACQ-DATE LOCATION CLASS COST OWN D
_ 270000000000-000 FORD_______ 06152018 27__________ 2310___ ______55000.00 S _
D00025700000-000 MUSTANG, PU 02012014 27 BLDG 34 2310 45000.01 S
v DT1235000000-000 F150_PICKUP 02122014 27_BLDG_34__ 2310___ ______29000.00 S _
_ D00002560000-000 F-150_PICKU 02012014 27_BLDG_34__ 2310___ ______29000.00 S _
\_ D00305050000-000 FORD_PICKUP 02012014 27_BLDG_34__ 2310___ _____29000.00 S
\frac{1}{2} D00012300000-000 F150_PICKUP 02012014 27_BUILDING 2310 \frac{2310}{100} 29000.01 S
\frac{1}{2} D00542600000-000 F150_P/U_-_ 02012014 27_CM_ST_MAI 2310___ ______29000.00 S _<br>ECC00DKM0000-002 LIGHT FIXTU 03252015 27_ECC_______ 6210___ ________4500.00 S _
\frac{2}{\pi} ECC00DKM0000-002 LIGHT_FIXTU 03252015 27 ECC \frac{2}{\pi} 6210 \frac{2}{\pi} \frac{4500.00 \text{ s}}{750000.00 \text{ s}}\frac{1}{2} ECC001630000-000 BLDG_14_EVE 04012015 27_ECC_________ 0540______
\frac{2}{1} ECC001790000-000 EVERETT_CAM 04012015 27_ECC_______ 0540___ _____750000.00 S _
\frac{2}{\sqrt{2}} ECC124562500-000 2015_TRUCK, 07232015 27_ECC_______ 2310___ ________38000.00 S _
      F1=HELP, F3=RETURN, F7=UP, F8=DOWN, F12=MESSAGE, PAUSE/BREAK=EXIT
```
Type in **"V"** beside a specific asset record and press Enter to access the VIEW ASSET menu screen.

Hint: F8 gets to the next screen and F7 brings the previous screen.

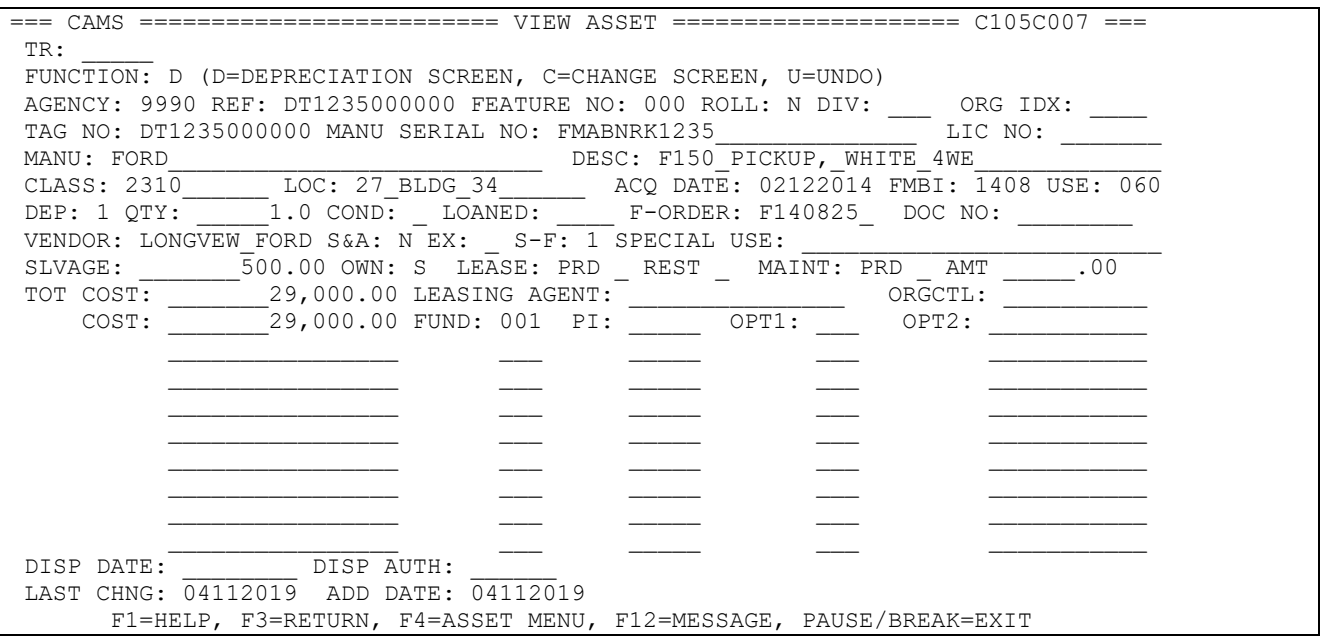

**VIEW ASSETS -** function takes you to the VIEW ASSET screen where you can perform the following functions:

- **D** = **VIEW DEPRECIATION.** See Section on View Depreciation.
- **C** = **CHANGE SCREEN.** Upon enter, this takes the users to the CHANGE MENU screen where changes can be made to the asset. See Section on Change Asset.
- **U** = **UNDO.** Upon enter, this deletes the asset record from the system, this can only be done before the month end.

=== CAMS = (AA.2) =============== BROWSE MENU ==================== C105C010 === TR: TREERENCE NUMBER AGENCY: 9990 SELECT FUNCTION: (V=VIEW, C=CHANGE, D=VIEW DEPRECIATION, U=UNDO, X=DISPOSE(UN)) REFERENCE-FEA DESCRIPTION ACQ-DATE LOCATION CLASS COST OWN D \_ 270000000000-000 FORD\_\_\_\_\_\_\_ 06152018 27\_\_\_\_\_\_\_\_\_\_ 2310\_\_\_ \_\_\_\_\_\_55000.00 S \_  $D00025700000-000$  MUSTANG, PU 02012014 27 BLDG 34 2310 45000.01 S  $\overline{D}$  DT1235000000-000 F150 PICKUP 02122014 27 BLDG\_34  $\overline{34}$  2310  $\overline{2}$   $\overline{2310}$   $\overline{2310}$   $\overline{2310}$   $\overline{2310}$   $\overline{2310}$   $\overline{2310}$   $\overline{2310}$   $\overline{2310}$   $\overline{2310}$   $\overline{2310}$   $\overline{2310}$   $\overline{23$ \_ D00002560000-000 F-150\_PICKU 02012014 27\_BLDG\_34\_\_ 2310\_\_\_ \_\_\_\_\_\_29000.00 S \_ \_ D00305050000-000 FORD\_PICKUP 02012014 27\_BLDG\_34\_\_ 2310\_\_\_ \_\_\_\_\_\_29000.00 S \_ \_ D00012300000-000 F150\_PICKUP 02012014 27\_BUILDING\_ 2310\_\_\_ \_\_\_\_\_\_29000.01 S \_ \_ D00542600000-000 F150\_P/U\_-\_ 02012014 27\_CM\_ST\_MAI 2310\_\_\_ \_\_\_\_\_\_29000.00 S \_ C ECC00DKM0000-002 LIGHT\_FIXTU 03252015 27\_ECC\_\_\_\_\_\_ 6210\_\_\_ \_\_\_\_\_\_\_4500.00 S \_\_ \_ ECC001630000-000 BLDG\_14\_EVE 04012015 27\_ECC\_\_\_\_\_\_ 0540\_\_\_ \_\_\_\_\_750000.00 S \_ \_ ECC001790000-000 EVERETT\_CAM 04012015 27\_ECC\_\_\_\_\_\_ 0540\_\_\_ \_\_\_\_\_750000.00 S \_ \_ ECC124562500-000 2015\_TRUCK, 07232015 27\_ECC\_\_\_\_\_\_ 2310\_\_\_ \_\_\_\_\_\_38000.00 S \_ \_ TR0111000000-000 2015\_TRUCK, 07232015 27\_ECC\_\_\_\_\_\_ 2310\_\_\_ \_\_\_\_\_\_38000.00 S \_ \_ TR0114510000-000 2015\_PICKUP 03232015 27\_ECC\_\_\_\_\_\_ 2310\_\_\_ \_\_\_\_\_\_34000.00 S \_ F1=HELP, F3=RETURN, F7=UP, F8=DOWN, F12=MESSAGE, PAUSE/BREAK=EXIT CLOSEST RECORD DISPLAYED

Type in **"C"** beside a specific asset record and press Enter to access the CHANGE ASSET menu screen.

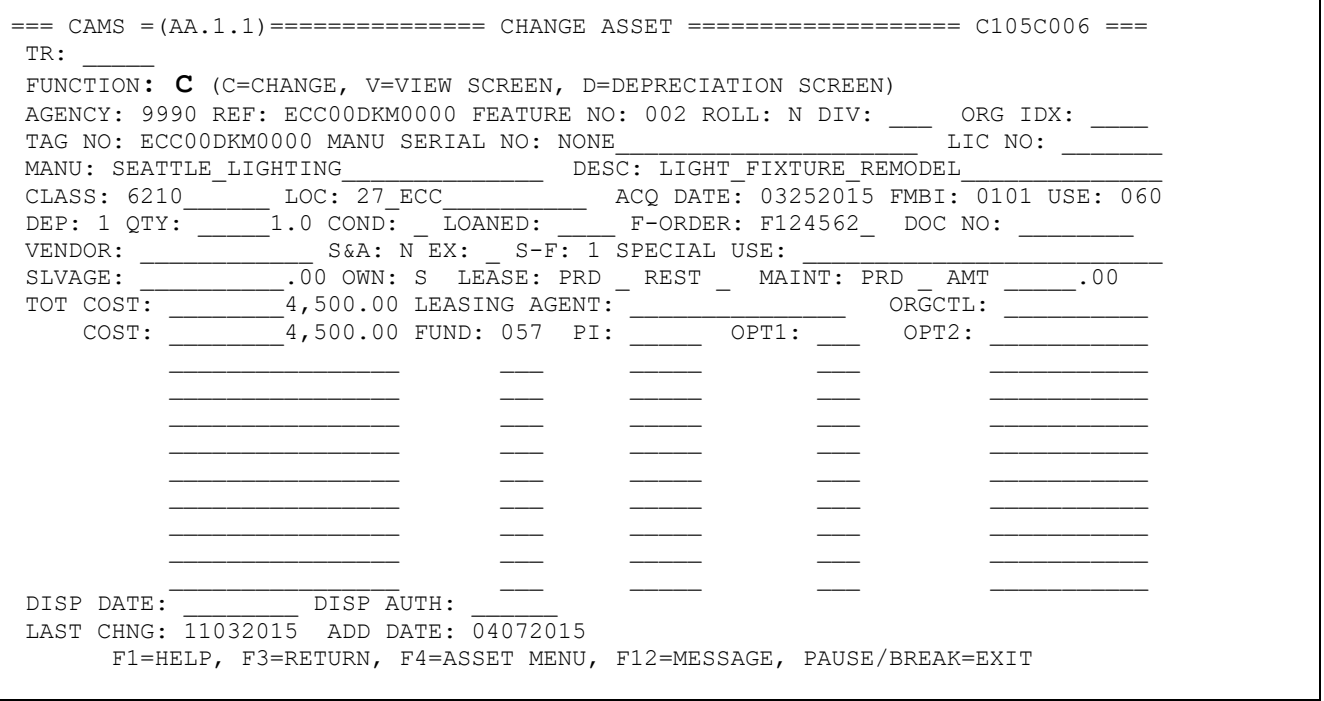

**CHANGE ASSETS -** Function takes you to the CHANGE ASSET screen where you can perform the following functions:

- **C = CHANGE.** This selection is used to make corrections or changes to any fields in the asset record except for the following fields:
	- o Agency:
	- o Ref:
	- o Feature No:
	- o Acq Date: (once depreciation has run for the asset)
	- o Use:
	- o Dep:
	- o Last Chng:
	- o Add date:
- **D** = **VIEW DEPRECIATION.** See section on VIEW DEPRECIATION

```
=== CAMS = (AA.2) =============== BROWSE MENU ==================== C105C010 ===
 TR: TREENCE NUMBER CONTROLLER TREENCE NUMBER
 AGENCY: 9990
 SELECT FUNCTION: (V=VIEW, C=CHANGE, D=VIEW DEPRECIATION, U=UNDO, X=DISPOSE(UN))
  REFERENCE-FEA DESCRIPTION ACQ-DATE LOCATION CLASS COST OWN D
REFERENCE-FEA DESCRIPTION ACQ-DATE LOCATION CLASS COST OWN D<br>
BLDG0002JL00-000 LICENSING 0 02012019 27___________ 0550___ _____500000.00 S _
_ BLDG0002KM00-000 BUILDING___ 02012019 27__________ 0550___ _____500000.00 S _
\frac{1}{2} BLDG0002SP00-000 LICENSING 01252019 27 __________ 0430 ___ ____500000.00 S _
_ BLDG00020000-000 NEW_LICENSI 01252019 27__________ 0550___ _____500000.00 S _
_ ECC133300000-000 2015_TRUCK, 07232015 27__________ 2310___ ______38000.00 S _
_ E224BLA00000-000 TRUCK______ 02252019 27__________ 2310___ ______50000.00 S _
_ E224KMI00000-000 TRUCK,_2018 02252019 27__________ 2310___ ______50000.00 S _
E224KMI00000-001 RCW_INTERNA 03152019 27 \qquad \qquad 2590 \qquad \qquad 5800.00 S
_ E22400000000-000 TRUCK,_2018 02252019 27__________ 2310___ ______50000.00 S _
D R02481200000-000 2017 PRIUS 01312017 27 \qquad \qquad 2311 \qquad \qquad 25000.00 S
_ TR0133300000-000 2015_TRUCK, 07232015 27__________ 2310___ ______38000.00 S _
_ TR0316300000-000 2015_TRUCK, 03232015 27__________ 2310___ ______34000.00 S _
_ TR4265000000-000 2015_TRUCK, 07232015 27__________ 2310___ ______38000.00 S __
\overline{\phantom{0}} F1=HELP, F3=RETURN, F7=UP, F8=DOWN, F12=MESSAGE, PAUSE/BREAK=EXIT
                     CLOSEST RECORD DISPLAYED
```
Type in **"D"** beside a specific asset record and press Enter to access the DEPRECIATION BROWSE MENU screen.

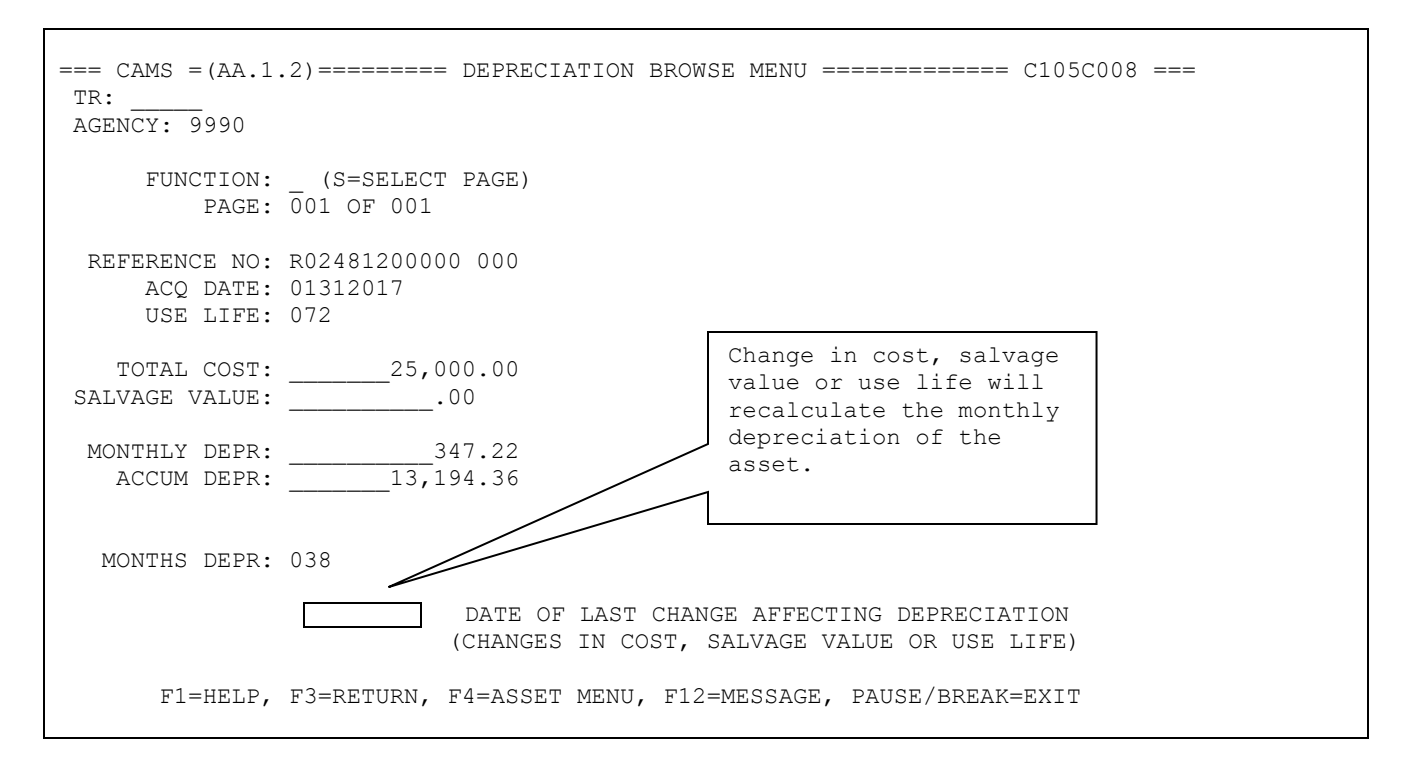

**VIEW DEPRECIATION** - Function takes you to the DEPRECIATION BROWSE MENU screen where you can view accumulated depreciation record(s) of the asset selected. If the asset has more than one depreciation record, it will display the last record for the asset. Type **S (SELECT)** in the function field and enter the page number to view other records (if any).

The "**UNDO"** function takes you to the VIEW ASSET MENU.

```
=== CAMS = (AA.2) =============== BROWSE MENU ==================== C105C010 ===
 TR: TREERENCE NUMBER LISTED BY REFERENCE NUMBER
 AGENCY: 9990
 SELECT FUNCTION: (V=VIEW, C=CHANGE, D=VIEW DEPRECIATION, U=UNDO, X=DISPOSE(UN))
  REFERENCE-FEA DESCRIPTION ACQ-DATE LOCATION CLASS COST OWN D
  REFERENCE-FEA DESCRIPTION ACQ-DATE LOCATION CLASS COST OWN D<br>D56462600000-680 AUTOMATED_D 09152017 34SECURITY__0620___ _______22500.01 S _
U D56462600000-680 AUTOMATED_D 09152017 34SECURITY___ 0620_
\frac{\text{ECCJA3030000-001 LIGHTING}}{\text{ECC00DKM0000-000 EVERET NEW 08302014 31 EVERETT_L 0540}} \frac{6210}{6210}ECC00DKM0000-000 EVERETT_NEW 08302014 31_EVERETT_L 0540
 \frac{ECC00DKM00000-000}{ECC00DKM0000-002} LIGHT_FIXTU 03252015 27_ECC_______ 6210____ ________________4500.00 S<br>ECC001630000-000 BLDG 14 EVE 04012015 27 ECC 0540 750000.00 S
_ ECC001630000-000 BLDG_14_EVE 04012015 27_ECC______ 0540___ _____750000.00 S _
_ ECC001790000-000 EVERETT_CAM 04012015 27_ECC______ 0540___ _____750000.00 S _
_ ECC001790000-001 LIGHTING_FI 04012015 31_EVERETT_C 6210___ _______4500.00 S _
\frac{1}{2} ECC004550000-000 BUILDING 09012015 31
\frac{1}{2} ECC004950000-000 BLDG, EVERE 09012015 31 ECC_______ 0540 ___ ___1000000.00 S
\frac{1}{2} ECC004950000-001 LIGHTING_FI 09012015 31_ECC_______ 6210___ ________5500.00 S _
       F1=HELP, F3=RETURN, F7=UP, F8=DOWN, F12=MESSAGE, PAUSE/BREAK=EXIT
```
The "**Undo"** function takes you to the VIEW ASSET MENU.

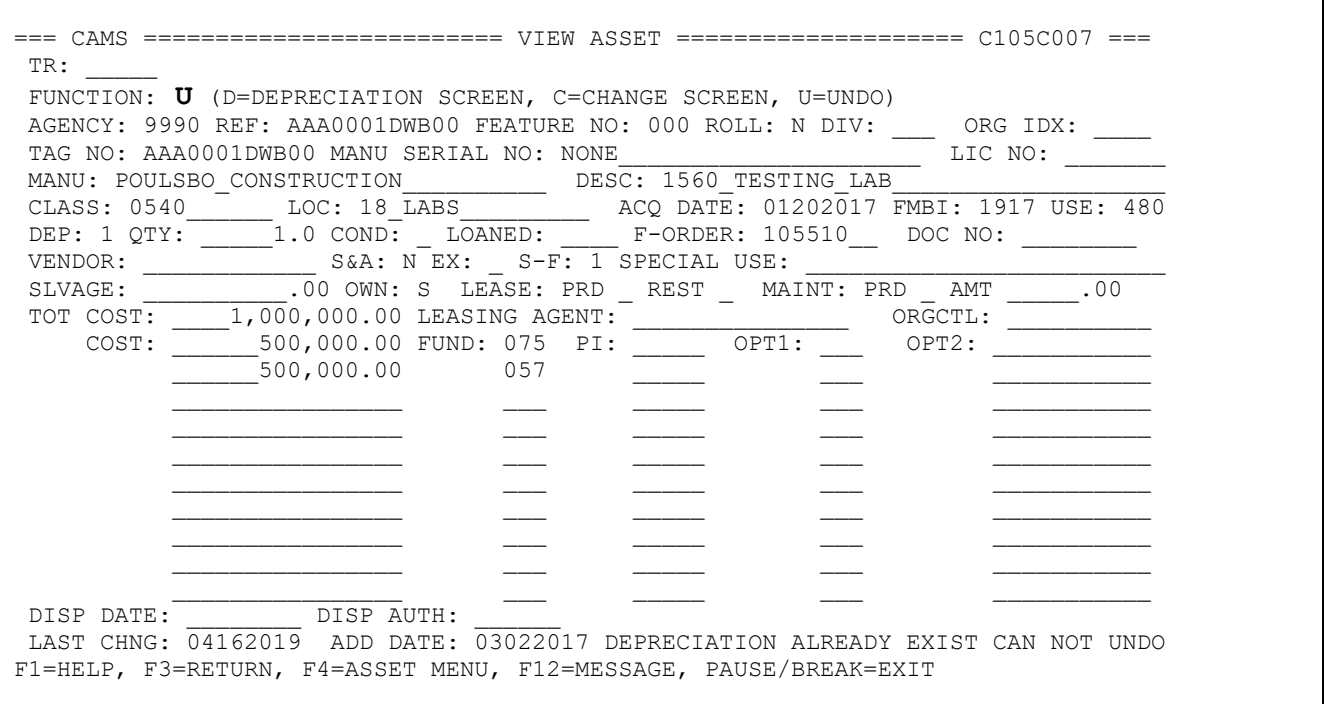

Select **"U"** to delete the asset selected. IMPORTANT: The asset record will only be deleted if no depreciation has been recorded for the asset (usually the day it was added for most assets).

**DISPOSE/UN-DISPOSE** - Function takes you to the DISPOSE/UN-DISPOSE menu. DISPOSE is used during the normal course of business for assets that have been:

- A. Disposed by following the agency's disposal procedures.
- B. Entered by error. Example, a wrong reference number was used to enter the asset into the CAMS system.
- C. Lost, stolen, destroyed, etc.
- 1. To DISPOSE an asset, enter the **disposal date (DISP-DATE – MMDDCCYY format)** and the **disposal authority (DISP-AUTH)**. To UNDISPOSE an asset, press ENTER to clear or remove the disposal date (DISP-DATE) and the disposal authority (DISP-AUTH) fields.
- 2. Disposed assets remain in the CAMS system and are automatically PURGED by CAMS six years from the asset disposal date. Purges will occur monthly when assets reach 6 years after disposal.

Disposal date and Authority will only be entered once on Disposal screen. After that, the fields are protected and can be changed only on the Change screen.

Disposed assets are reported on the CM810 ER report when the disposal date is within the date range of the report requested. The CM810 is used to reconcile CAMS balances for fiscal year AFRS entries.

=== CAMS = (AA.2) =============== BROWSE MENU ==================== C105C010 === TR: TR: TRESPONDING THE LISTED BY REFERENCE NUMBER AGENCY: 9990 SELECT FUNCTION: (V=VIEW, C=CHANGE, D=VIEW DEPRECIATION, U=UNDO, X=DISPOSE(UN)) REFERENCE-FEA DESCRIPTION ACQ-DATE LOCATION CLASS COST OWN D<br>BOAT10000000-000 2012 HP150 04092012 27 MICC 0550 30000.00 S \_ BOAT10000000-000 2012\_HP150\_ 04092012 27\_MICC\_\_\_\_\_ 0550\_\_\_ \_\_\_\_\_\_30000.00 S \_ \_ BOAT20000000-000 2012\_HP150\_ 04092012 17005\_\_\_\_\_\_\_ 1917\_\_\_ \_\_\_\_\_\_30000.00 S \_ \_ BOAT30000000-000 2012\_HP150\_ 04092012 27\_MICC\_\_\_\_\_ 1940\_\_\_ \_\_\_\_\_\_30000.00 S \_ \_ B00000000000-000 LAPTOP\_\_\_\_\_ 03112008 34\_\_\_\_\_\_\_\_\_\_ 7013\_\_\_ \_\_\_\_\_\_\_1500.00 S \_ \_ CAMS10000000-000 1212\_\_\_\_\_\_\_ 12042012 17\_\_\_\_\_\_\_\_\_\_ 2310\_\_\_ \_\_\_\_\_\_\_\_500.00 S \_ **X** CAR001000000-000 2011\_HONDA\_ 04092011 34\_OLYMPIA\_\_ 2310\_\_\_ \_\_\_\_\_\_21000.00 S \_ \_ C12345600000-000 TRANSIT\_2-D 04092019 34HDQ\_FLOOR\_ 2310\_\_\_ \_\_\_\_\_\_24000.00 S \_  $\begin{array}{l} - \texttt{C12345600000-000} \texttt{ TRAN\overline{S1T_2-F_0}} \texttt{04092019} \texttt{34\overline{H}DQ_FLOOR} \texttt{2310} \texttt{---} \texttt{---} \texttt{24000.00} \texttt{S\_} \texttt{0} \\ - \texttt{DELL20000000-000} \texttt{NOTEBOOK_X9} \texttt{04152011} \texttt{34\_LACEY} \texttt{---} \texttt{7310} \texttt{---} \texttt{---} \texttt{15000.$  $\frac{1}{2}$  DEPRTEST0000-000 FOCUS, 2005 04012005 34 $\frac{1}{2}$ HQ  $\frac{1}{2}$  2310  $\frac{2}{1}$  DOH100100000-000 2015\_TRK\_BL 07232015 38\_\_\_\_\_\_\_\_\_\_\_\_ 2310\_\_\_\_ \_\_\_\_\_\_38000.00 S \_ F1=HELP, F3=RETURN, F7=UP, F8=DOWN, F12=MESSAGE, PAUSE/BREAK=EXIT

Type in **"X"** beside a specific asset record and press Enter to access the DISPOSE / UN-DISPOSE MENU screen.

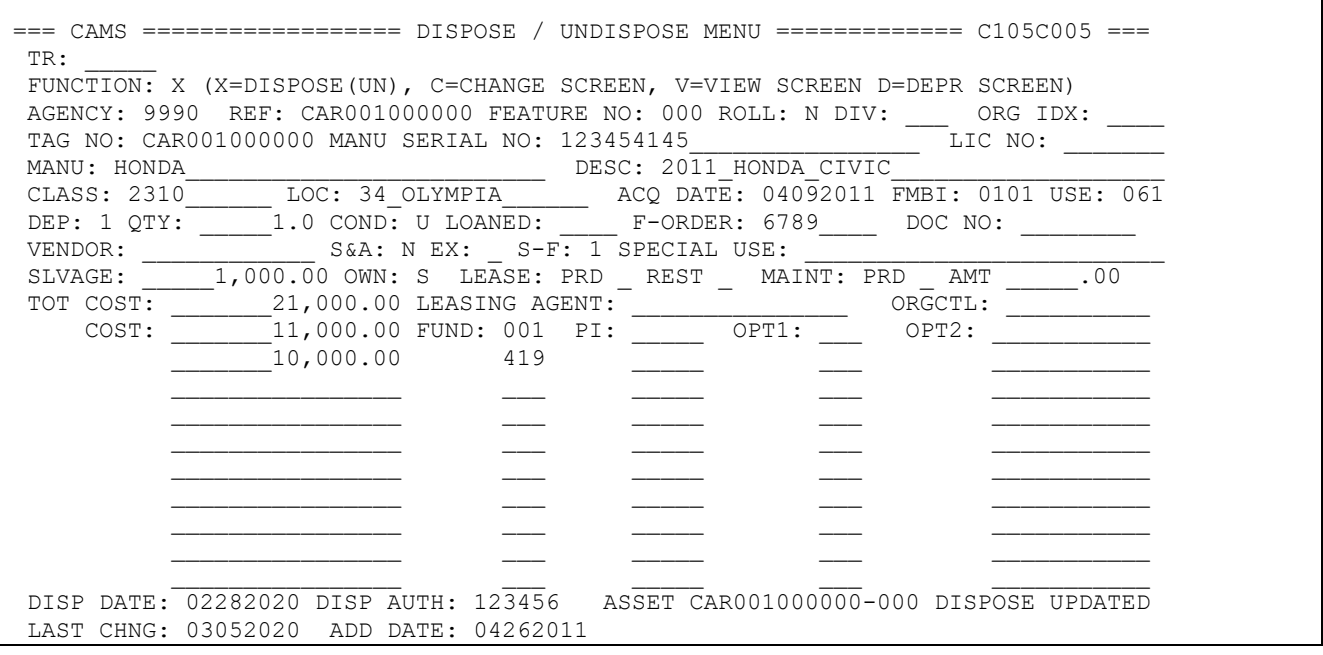

- 3. Available functions in the DISPOSE / UN-DISPOSE menu are:
	- a. C=CHANGE SCREEN. Takes users to the CHANGE ASSET menu screen. See Section on CHANGE ASSET.
	- b. D=VIEW DEPRECIATION. Takes users to the DEPRECIATION BROWSE SCREEN. See Section on DEPRECIATION.

# **CAMS REPORTING**

As of March 2020 CAMS no longer has the report request menu. In place of mainframe reporting, CAMS reporting is available in Enterprise Reporting. There are still a few system generated reports listed below:

- 1. **SYSTEM GENERATED REPORTS**  These reports are automatically produced by CAMS and are produced on a daily, weekly and monthly basis.
	- a. CAMS Daily Activity Report (CM5XX) reports user activities in CAMS. Separate activity reports are produced for ADD, CHANGE and DISPOSAL.
	- b. CAMS Weekly Pending File Activity Report (CM900) reports records that exist in the pending file and waiting to be posted to the CAMS system.
	- c. CAMS Monthly Activity Report (CM550) reports user and system activities in CAMS.

# **ER REPORTING (Standard Reporting & Webi)**

CAMS reporting is available in two ways: Standard Reporting and Webi (CAMS universe). Changes made to records in CAMS will be available in Webi and ER the following business day. For example:

- Changes made on Friday in CAMS will be reflected in Webi and ER on Monday
- Changes made on Saturday, Sunday or Monday will not be reflected in Webi and ER until Tuesday
- 1. ER Standard reports:
	- a. To open standard reports, log into ER using <https://rp.ofm.wa.gov/>

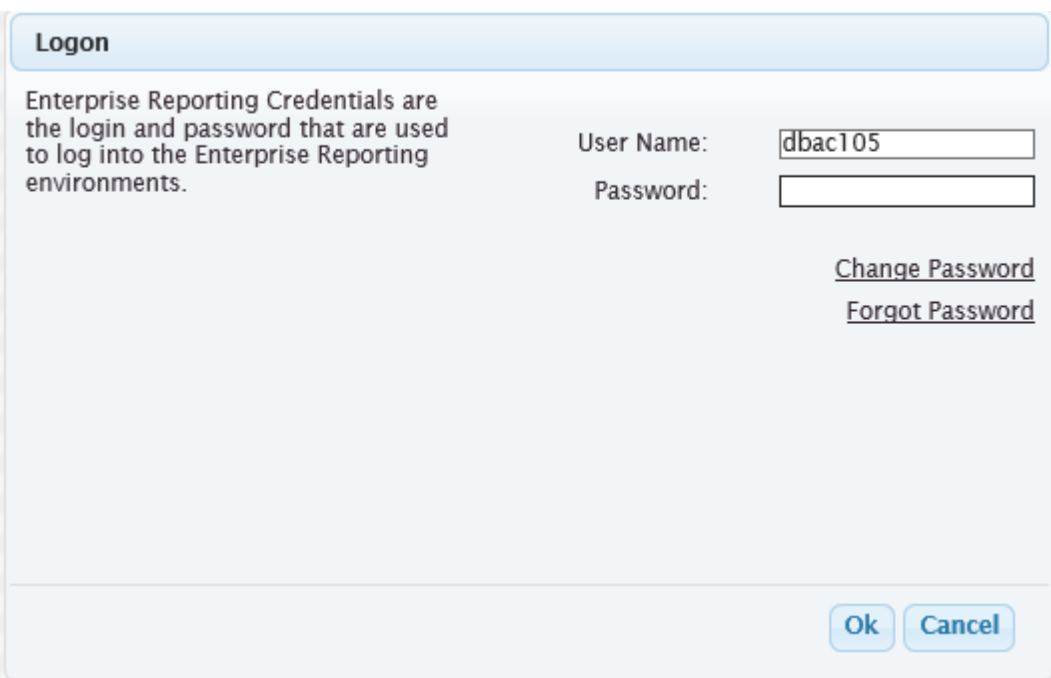

b. Go to the folder structure and expand Financial Reports, Accounting, and double click on Capital Asset Management.

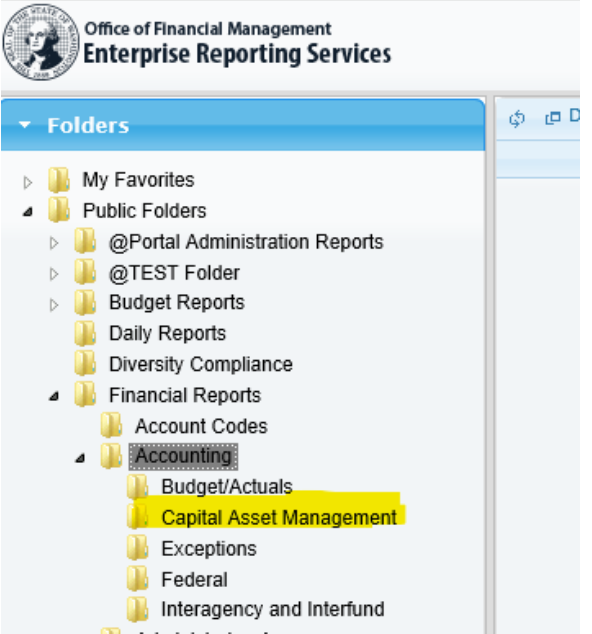

c. Right click on the report you want to run and then click "schedule" and enter parameters to get the data you want.

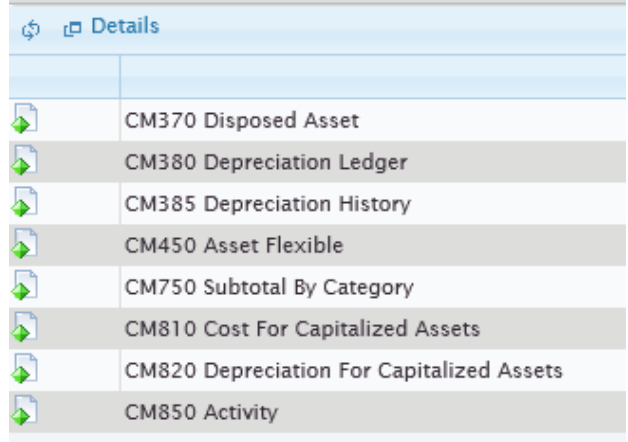

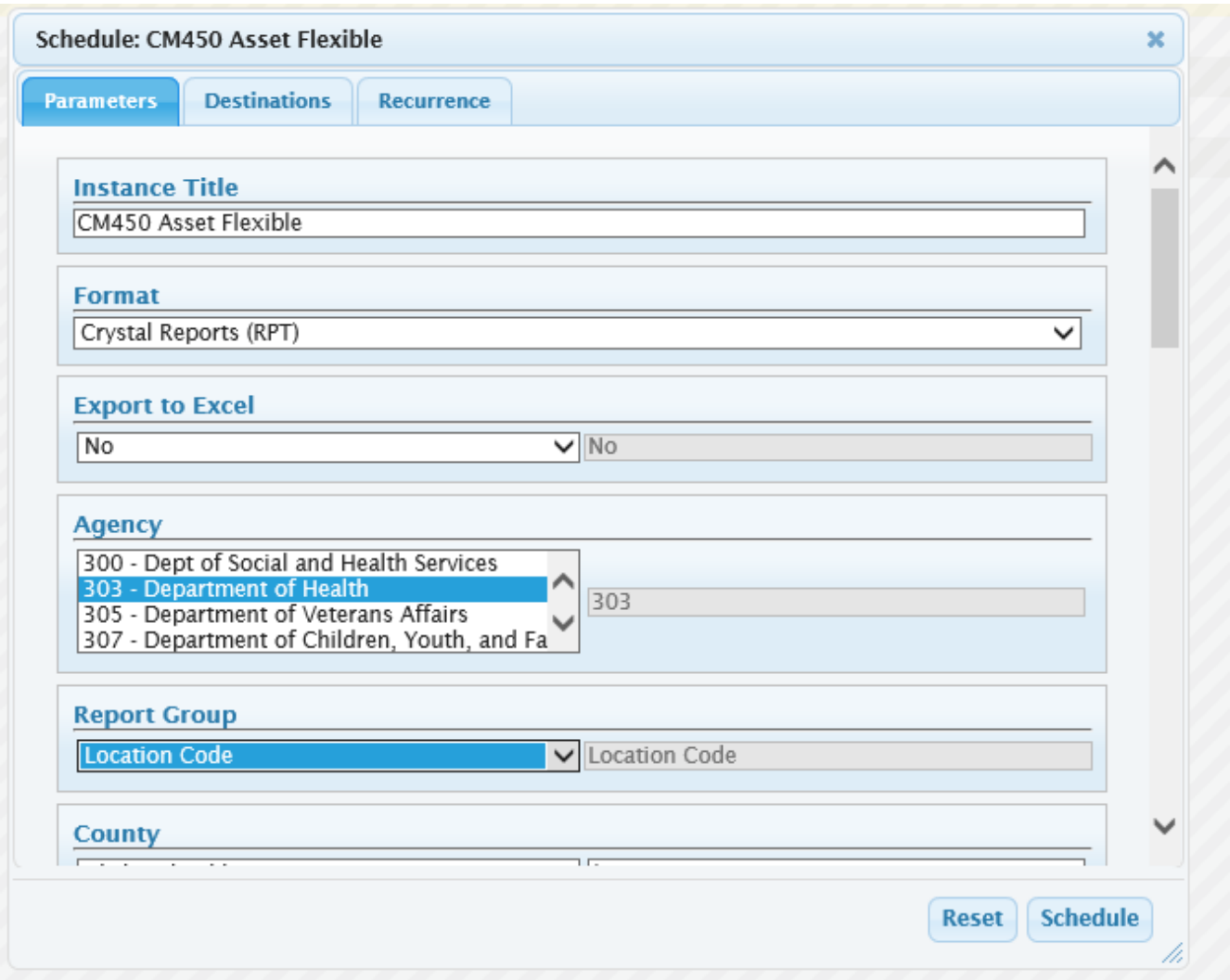

- d. When you've added all the parameters you want, click the "Schedule" button at the bottom.
- 2. To get to ER Webi for queries/reports:
	- a. Go to<https://reporting.ofm.wa.gov/BOE/BI/custom.jsp>

b. Logon with your ER user ID and password.

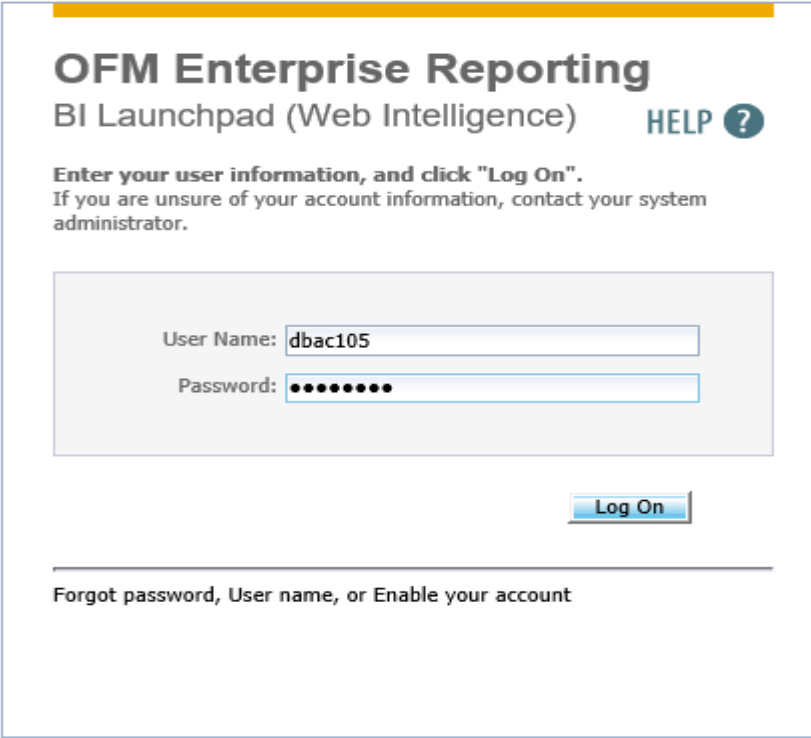

c. Click on the Web Intelligence icon to start a query.

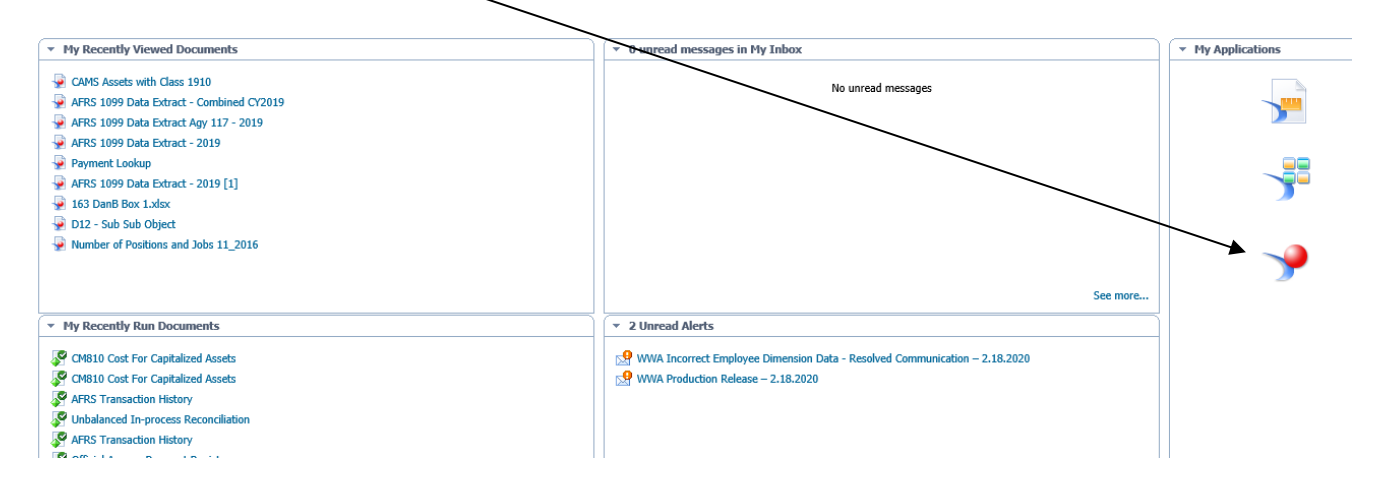

d. Next click on the new document icon to select a universe.

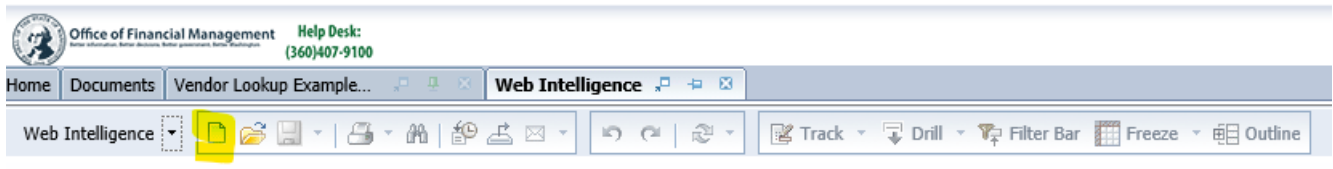

e. Next click on the universe icon and press OK.

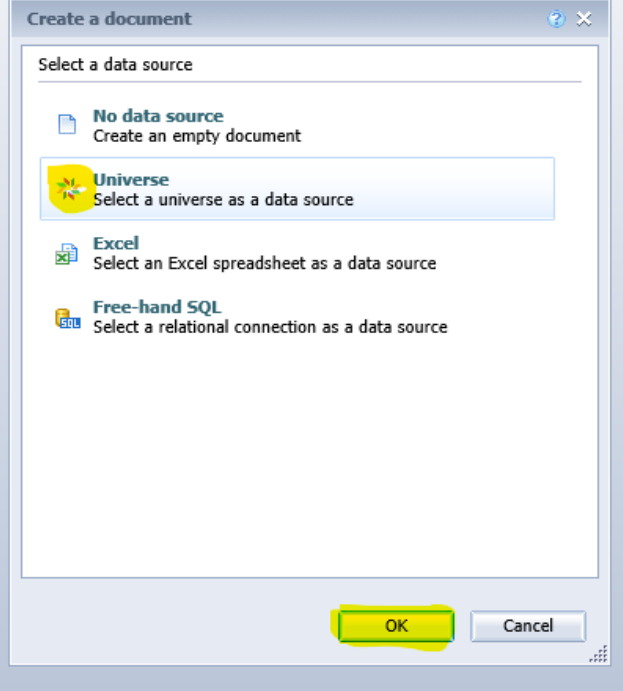

f. Next tab down to the CAMS universe line and press OK.

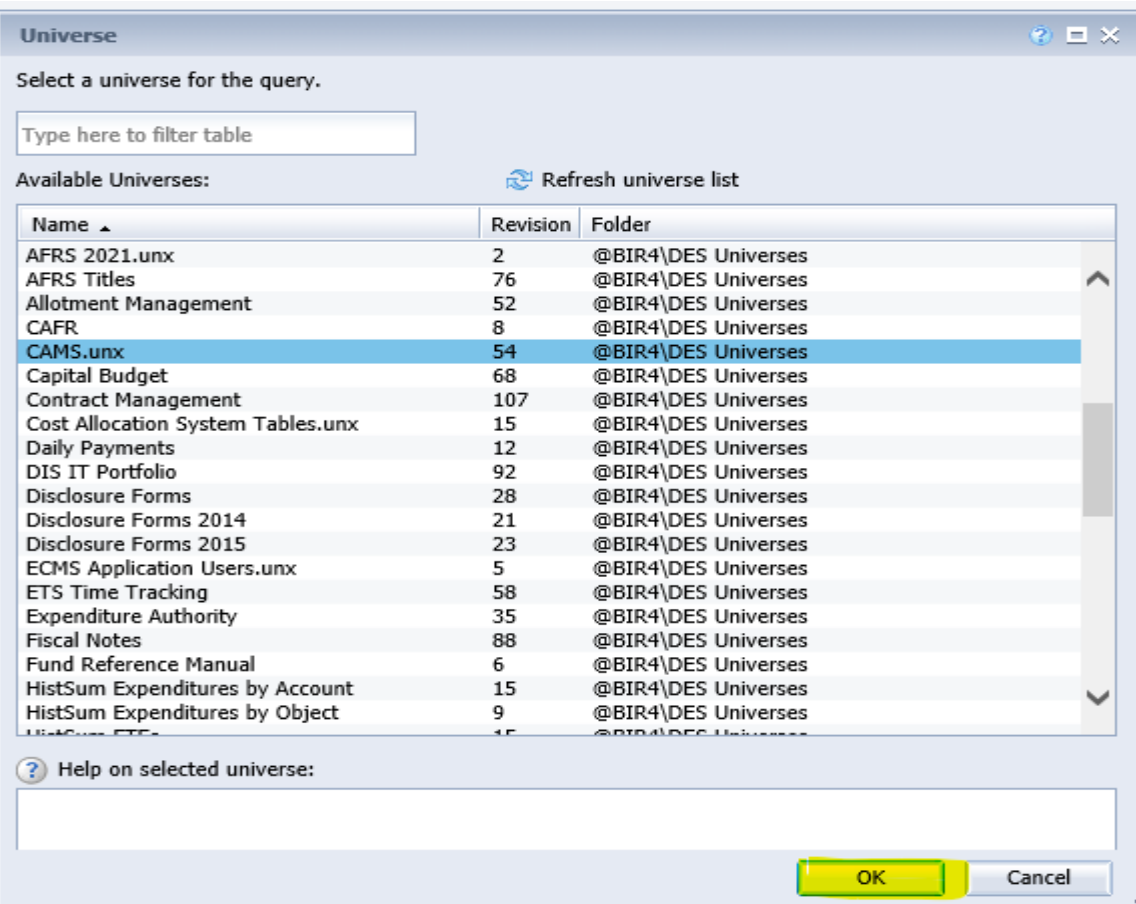

g. Next the query panel appears. Double click the data fields you want in the order you want on the report, add filter(s) and press the Run Query button.

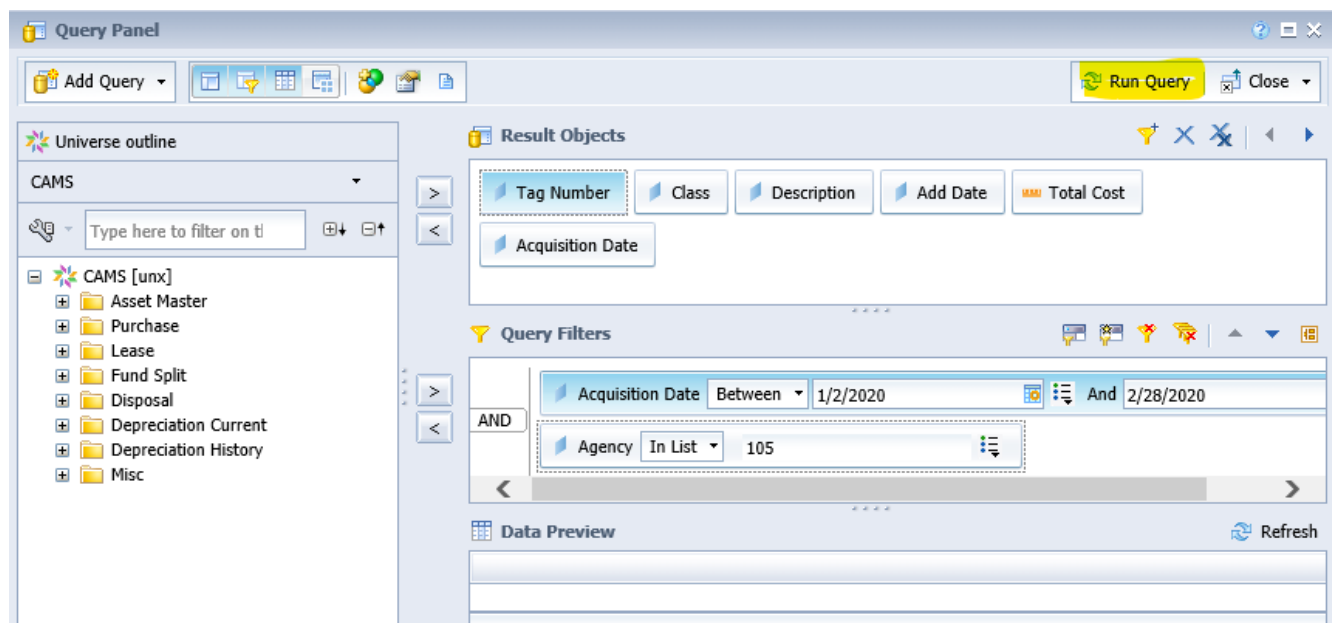

h. Next the report will display. Check to see if the data columns need formatting or you want greater/lesser dates on the report. If yes, press the Data Access tab and Edit as needed.

#### Report 1

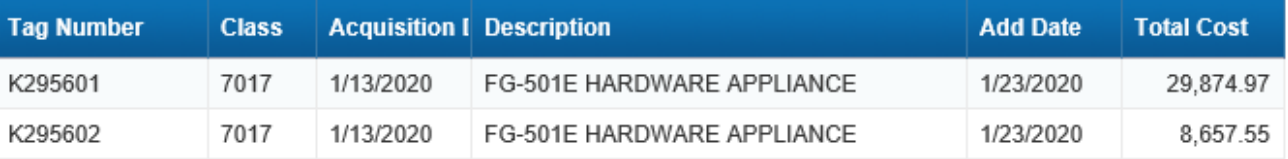

# **ACCESS PENDING ASSETS (AP)**

The purpose of the AFRS/CAMS interface is to provide a method for agencies to capture CAMS capital asset activity at the time it is entered in AFRS. This facilitates the AFRS to CAMS reconciliation process by providing a conduit between the accounting functions/data entry and the inventory groups responsible for the CAMS capital asset inventory.

The AFRS/CAMS interface is functional as follows for all on-line AFRS agencies that use CAMS, however, many agencies use Toolbox or other interfaces to enter payments. If this applies at your agency, the Pending Assets screen won't work

Agencies need to identify in the AFRS Table Maintenance System Controls Table - AFRS TO CAMS INTERFACE SUB OBJECT (**TM.3.5**) which sub objects, batch types or amount they wish to route to CAMS. The objects must be on AFRS D50 table also.

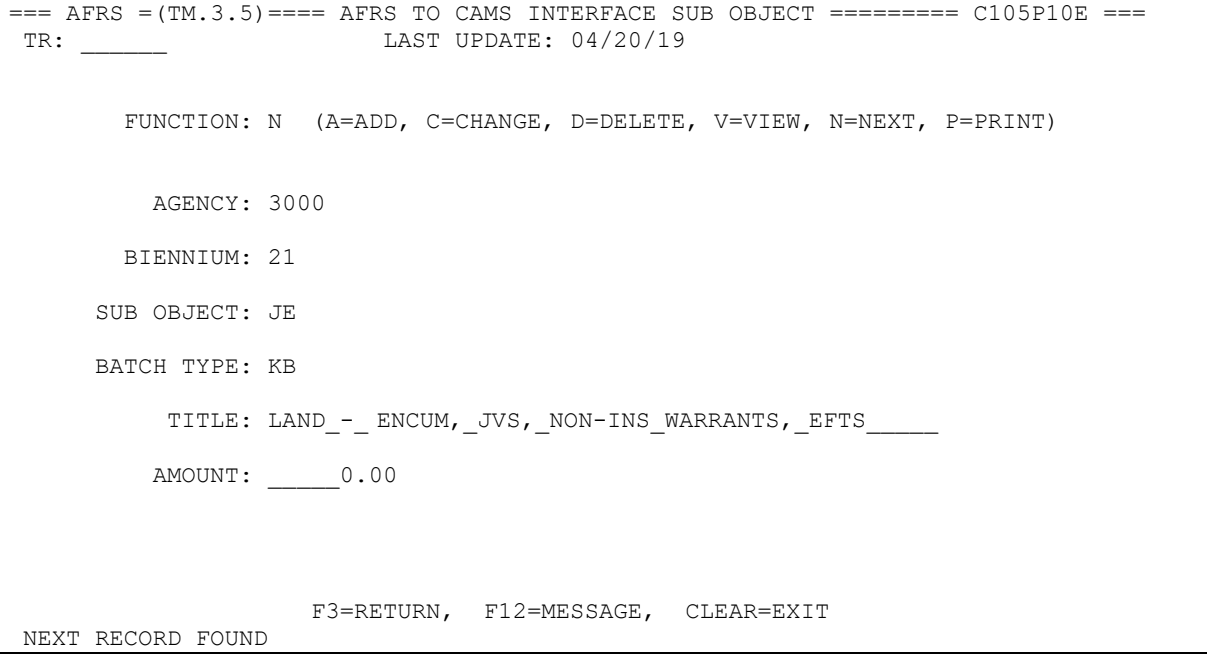

The interface starts during the AFRS on-line process. Transactions which contain objects and/or batch types identified in the table (**TM.3.5**) will cause the AFRS to CAMS INTERFACE screen to appear. The tag number(s), amount(s), and any comments can be entered on the screen. When the 'Enter' key is pressed, the following fields are placed in the CAMS Pending File:

Batch Trans ID; Tag number, Current Doc number; Reference Doc number; Fund and Amount

The records on the Pending File are 'skeleton' capital asset records and are not complete CAMS records until they are finalized and posted to the CAMS system.

The interface creates a weekly report of existing pending file records. This weekly report notifies CAMS staff that purchases of a fixed asset(s) took place in AFRS and that some data was transferred to the CAMS pending file. The report is to show the records that are in the pending file so that CAMS staff can create completed records.

```
=== CAMS ======================= PRIMARY MENU ==================== C105C001 ===
AGENCY: 9990
                   1. -- ASSETS (AA) 2. -- ACCESS PENDING ASSETS (AP)
                    3. -- SECURITY (SS)
                    4. -- ADMINISTRATIVE (AD)
                    FUNCTION: 2
                    F3=RETURN, F12=MESSAGE, PAUSE/BREAK=EXIT
```
Select **2** and press Enter to access the PENDING MENU screen.

```
=== CAMS = (AP) ============== PENDING MENU ====================== C105C017 ===
TR: _____
AGENCY: 9990
                      FUNCTION: 1
                     1. -- LIST BY START SEARCH
                       BATCH: * _____ __ __ (DEFAULT)<br>TAG NUMBER: ______ ____ (DEFAULT)
TAG NUMBER:
                        DOCUMENT NUMBER: __________
              1. THE 'LIST BY' FUNCTION INCLUDES (IF YOU HAVE SECURITY)
                  -- BATCH NUMBER (YYMMDD BT BN)
                 -- TAG NUMBER
                 -- DOCUMENT NUMBER
                F1=HELP, F3=RETURN, F12=MESSAGE, PAUSE/BREAK=EXIT
```
The data on the CAMS pending file record is brought from the AFRS expenditure transaction through the AFRS/CAMS Interface to the appropriate CAMS fields in the Pending File. Agencies can access their Pending File 'skeleton' records from the CAMS Primary Menu, edit them to create records that can be posted to the CAMS file, or purge them from the Pending File. Screen edits are active to help users in entering data into CAMS.

Users can view pending records by:

- Batch System default unless another selection is made.
- Tag Number
- Document Number
	- o You can only select one of the above. You may type an asterisk (\*) or part of the characters of your selection for Batch, Tag Number or Document Number. When

you type a partial character, the system will display the first record that is the closest to the characters you entered.

Since all of the selections end up with the same screens, the example will use the Batch Number Selection.

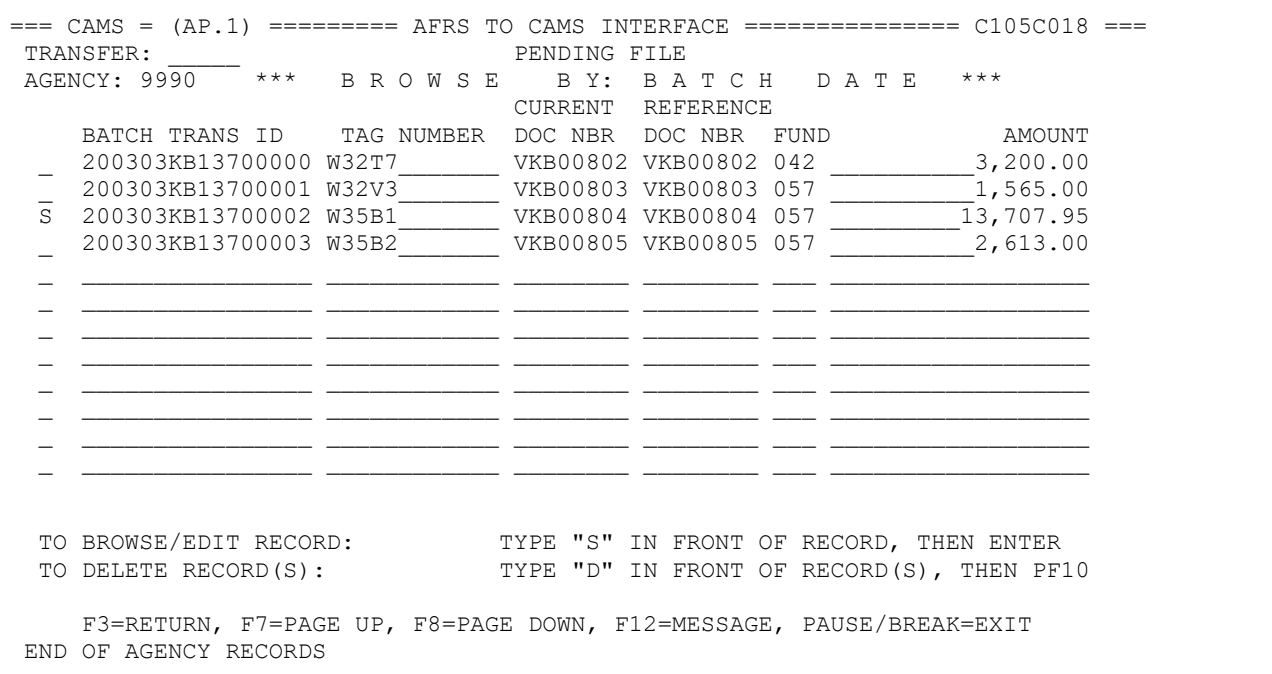

The AFRS TO CAMS INTERFACE screen will be displayed whether you choose BATCH, TAG NUMBER or DOCUMENT NUMBER. The order depends on whether batch, tag or document number is selected.

- **S** = To browse or edit a record,
- **D** = This function will delete CAMS pending record. Delete all pending assets that are not going to be added to CAMS.

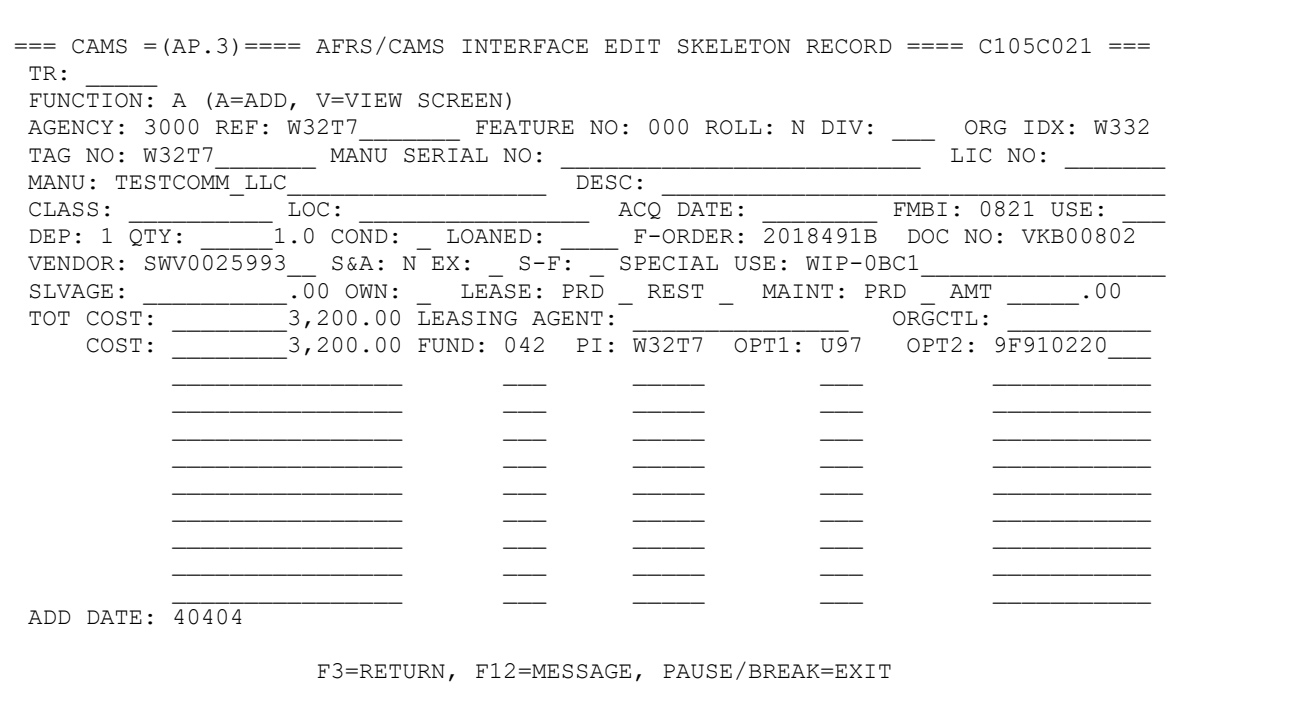

Functions available in this menu are as follow:

- **A** = **ADD** See Section in Adding an Asset
- **V = VIEW SCREEN** See Section in Adding an Asset.

## **SECURITY (SS)**

Mainframe security for CAMS is provided by WaTech through a RACF logon ID and then that ID is added to CAMS System Security Maintenance. OFM system analysts set up one or more **CAMS Security Administrator(s)** for each agency. The agency **CAMS Security Administrator** is responsible for maintaining all security records in CAMS for users within the agency. Only the agency **CAMS Security Administrator** can add, change or delete an authorized user in CAMS. **(***See Appendix A, page 37 for "AGENCY SECURITY ADMINISTRATOR AND ALTERNATE(S)"* **This form goes to OFM System Analyst for agency Administrative staff updates.)**

Please refer to the System Security Manual for more information about setting up system security for staff.

There are 56 security levels in CAMS. Agency **CAMS Security Administrator** is assigned the highest level (56). Security is also controlled by fund. When adding users to CAMS, the CAMS Security Administrator can choose "ALL" or designate the fund(s) they wish their authorized employees to have access to.

```
=== CAMS ======================= PRIMARY MENU ==================== C105C001 ===
AGENCY: 9990
                    1. -- ASSETS (AA)
                    2. -- ACCESS PENDING ASSETS (AP)
                    3. -- SECURITY (SS)
                    4. -- ADMINISTRATIVE (AD)
                    FUNCTION: 3
                    F3=RETURN, F12=MESSAGE, PAUSE/BREAK=EXIT
```
Select **4** and press Enter to access the Security menu.

```
=== CAMS = (SS) ======== SYSTEM SECURITY MAINTENANCE MENU ======== C105C023 ===
TR: _____
AGENCY: 9990
                            1. -- SYSTEM SECURITY
                            2. -- VIEW SYSTEM SECURITY RECORDS
                            3. -- VIEW SECURITY LEVELS
                           FUNCTION: 1
                 F1=HELP, F3=RETURN, F12=MESSAGE, PAUSE/BREAK=EXIT
```
This takes you to the System Security Maintenance Menu. To add a security a new record in CAMS, select **1** press Enter. **Hint:** To new staff, OFM recommends using option 2, finding a current employee with the same role, selecting that name and doing an  $(A)$ dd from their SS.1 screen.

```
== CAMS = (SS.1) == == = SECURITY RECORD UPDATE == == == == == ==  C105C024 ==TR: _____
 AGENCY: 9990
        FUNCTION: _ (A=ADD, C=CHANGE, D=DELETE, V=VIEW)
       LOGON:NAME: PHONE: LEVEL: PHONE:
        AUTHORIZATIONS (TYPE SPECIFIC FUND OR "ALL" IN FUND 1 FOR ALL FUNDS)
\mathcal{L} = \{ \mathcal{L} \}\overline{\phantom{a}} , \overline{\phantom{a}} , \overline{\phantom{a}} F1=HELP, F3=RETURN, F12=MESSAGE, PAUSE/BREAK=EXIT
```
This takes you to the Security Record Update screen where you can perform the following functions:

- **A** = **Add** security record(s) to the system. Enter the following information:
	- o Logon ID of user (obtained from DES).
	- o Name of the user.
	- o Security level code you want the user to have. Refer to Appendix B, page 39 for CAMS Security Code.
	- o Phone number of the user.
	- o The fund(s) for which the user needs to have access or type **"ALL"** to have access to all funds for the agency.
- $C = Change$  security record(s). View the security record first, then type "C" in the function. Tab to the field(s) that needed change, type in your changes and press Enter.
- **D = Delete** security record(s)**.** View the security record first, then type "D" in the function field and press Enter.
- $V = View$  security record(s). Type a valid logon ID and press Enter to view a specific security record.

```
=== CAMS = (SS) ======== SYSTEM SECURITY MAINTENANCE MENU ======== C105C023 ===
TR: _____
AGENCY: 9990
                           1. -- SYSTEM SECURITY
                            2. -- VIEW SYSTEM SECURITY RECORDS
                            3. -- VIEW SECURITY LEVELS
                            FUNCTION: 2
                 F1=HELP, F3=RETURN, F12=MESSAGE, PAUSE/BREAK=EXIT
```
Select **2** and press Enter to access the VIEW SECURITY menu screen.

```
=== CAMS = (SS.2) ============== VIEW SECURITY =================== C105C025 ===
TR: _____
AGENCY: 9990
      FUNCTION: _ (F=FIRST, N=NEXT)
S LOGONID NAME LEVEL PHONE
 _ AAAF105 ALEX_ANDERSON-_STUDENT___ 56 360 407 8001
 _ CCAF105 COCO_CIMMARON-_STUDENT___ 56 360 407 8002
 _ CSAC105 CHRIS_SOOTS______________ 56 360 407 8903
 _ DBAC105 DAN_BODE_________________ 56 360 407 8009
 _ DDAF105 DUDLEY_DORIGHT-_STUDENT__ 56 360 407 8003
\mathcal{L} = \{ \mathcal{L} \}\mathcal{L} = \{ \mathcal{L} \} F1=HELP, F3=RETURN, F12=MESSAGE, PAUSE/BREAK=EXIT
```
This takes you to the View Security screen. Available functions are as follow:

- **F** = **First.** To view the very first record.
- **N** = **Next.** To view next page of the security screen.
- **B = Back.** To view previous page of the security screen.

Type an "**S**" beside a security record to view detail information about the user. This takes you to the Security Record Update screen.

```
== CAMS = (SS) == == = SYSTEM SECURITY MAINTENANCE MENU == == == C105C023 ==TR: _____
AGENCY: 9990
                            1. -- SYSTEM SECURITY
                            2. -- VIEW SYSTEM SECURITY RECORDS
                            3. -- VIEW SECURITY LEVELS
                           FUNCTION: 3
                 F1=HELP, F3=RETURN, F12=MESSAGE, PAUSE/BREAK=EXIT
```
Select **3** and press Enter to view CAMS SECURITY CODES menu screen. This takes you to the Security Codes screen. There are 56 Security Codes in CAMS. Each code represents various combinations of the seven levels of security access. An agency may only use a few codes to handle all the staff they have using CAMS. Ex: Code 07 gives the user the first 4 functions.

```
=== CAMS = (SS.3) ============= SECURITY CODES =================== C105C009 ===
TR: _____
 (1-VIEW, 2-ADD, 3-CHANGE, 4-ACQUISITION DATE, 5-DISPOSE, 6-SECURITY, 7-ADMIN)
          1 2 3 4 5 6 7 1 2 3 4 5 6 7 1 2 3 4 5 6 7 1 2 3 4 5 6 7
       01 X 17 X X X 33 X X X X 49 X X X X X X
                                                              02 X X 18 X X X X 34 X X X X 50 X X X X X X
       03 X X 19 X X X X 35 X X X X X 51 X X X X
 04 X X X 20 X X X X 36 X X X 52 X X X X X
 05 X X X 21 X X X X X 37 X X X X 53 X X X X X
       06 X X X 22 X X X X X 38 X X X X 54 X X X X X X
       07 X X X X 23 X X X 39 X X X X X 55 X X X X X X
      \begin{array}{lllllllllll} 08 & \text{X} & \text{X} & \text{24 X X} & \text{X X} & \text{40 X X} & \text{X X} & \text{X 56 X X X X X X X} \\ 09 & \text{X X} & \text{X} & \text{25 X} & \text{X X X} & \text{41 X} & \text{X X X} & \text{X} & \text{1 2 3 4 5 6 7} \\ 10 & \text{X} & \text{X} & \text{X} & \text{26 X} & \text{X X X X} & \text{42 X X X X X} & \text{X} & \text{X} & \text{X} & \text 09 X X X 25 X X X X 41 X X X X X 1 2 3 4 5 6 7
                          10 X X X 26 X X X X X 42 X X X X X X
       11 X X X X 27 X X X X X 43 X X X ENTER 'X' FOR EACH
       12 X X X X 28 X X X X X X 44 X X X X LEVEL OF SECURITY
      13 X X X X 29 X X 45 X X X X OF USER.
      14 X X X X X 30 X X X 46 X X X X X OR<br>15 X X 31 X X X 47 X X X X X ENTER<br>16 X X X 32 X X X X 48 X X X X X VARIOU
       15 X X 31 X X X 47 X X X X X ENTER 'I' TO SEE
       16 X X X 32 X X X X 48 X X X X X VARIOUS LEVELS OF
         1 2 3 4 5 6 7 1 2 3 4 5 6 7 1 2 3 4 5 6 7 SECURITY
  \_ VIEW, \_ ADD, \_ CHANGE, \_ ACQUISITION DATE, \_ DISPOSE, \_ SECURITY, \_ ADMIN
                 F1=HELP, F3=RETURN, F12=MESSAGE, PAUSE/BREAK=EXIT
```
There are seven levels of security access as follows:

- 1. **View.** Allows user to view records in CAMS. In addition to view, user can also order reports. All security codes have a View capability.
- 2. **Add.** Allows user to add records in CAMS. This security includes access to the "ACCESS PENDING ASSETS" menu.
- 3. **Change.** Allows user to make changes to records in CAMS.
- 4. **Acquisition Date.** Allows user to enter an acquisition date that is 3 months earlier than the entry date. You must have either an ADD or a CHANGE access in addition to this security level.
- 5. **Dispose.** Allows user to dispose/undispose CAMS records.
- 6. **Security.** Allows user to view only security records in the CAMS Security Menu.
- 7. **Admin.** Allows users to access CAMS Administrative Menu (Most changes can only be made by OFM staff. See below for details).

Type an **"X"** in one or more security access and the security code with the access combination selected will be highlighted.

Type an **"I"** in one or more security access and all security codes with the access combination selected will be highlighted.

See Appendix B, page 38 for CAMS Security Codes.

# **ADMINISTRATIVE (AD)**

```
=== CAMS ======================= PRIMARY MENU ==================== C105C001 ===
AGENCY: 9990
                    1. -- ASSETS (AA)
                    2. -- ACCESS PENDING ASSETS (AP)
                    4. -- SECURITY (SS)
                    4. -- ADMINISTRATIVE (AD)
                    FUNCTION: 4
                    F3=RETURN, F12=MESSAGE, PAUSE/BREAK=EXIT
```
Select "**4"** and press Enter to access the ADMINISTRATIVE MENU screen.

Available options in this menu are as follow:

- 1. **Maintain CAMS Broadcast Message.** This menu is restricted to the OFM System Analyst group who can update the welcome screen message in CAMS.
- 2. **Maintain CAMS Jobcard**. This selection is used to maintain your CAMS job card used to bill for CAMS and store a contact name and mailstop for reports. Select: **2** and press Enter to go to the Job Card Maintenance screen.

```
=== CAMS = (AD) ============= ADMINISTRATIVE MENU ================ C105C026 ===
TR: _____
AGENCY: 9990
                       1. -- MAINTAIN CAMS BROADCAST MESSAGE
                       2. -- MAINTAIN CAMS JOBCARD
                       3. -- MAINTAN MAILING LABELS AND BANNER PAGE
                       4. -- ERROR MESSAGE
                       5. -- MAINTAIN AGENCY FILE
                        6. -- MAINTAIN CLASS CODE
                       FUNCTION: 2
                 F1=HELP, F3=RETURN, F12=MESSAGE, PAUSE/BREAK=EXIT
```

```
==== CAMS = (AD.2) ========== JOB CARD MAINTENANCE =============== C105C029 ===
   FUNCTION: (A=ADD, C=CHANGE, D=DELETE, V=VIEW)
     AGENCY: 9990
AFRS JOB CARD
 JOBNAME: PMSPM105 ACCOUNT: 8313 BIN: 00 SUB-AGY: B
 CONTACT: DAN BODE CLASS: D DESTID: R2407 NOTIFY: DBAC105
     MAIL STOP: 41433
    (B)IN / (M)AIL STOP: (USED ONLY FOR NON-ON DEMAND JOBS. IE DLYPM105)
    JOBCARD: // PMSPM105 JOB (999-B-8313-PM,00),'DAN BODE ',CLASS=D,
            // NOTIFY=DBAC105
      ROUTE: /*ROUTE PRINT R2407
              F1=HELP, F3=RETURN, F12=MESSAGE, PAUSE/BREAK=EXIT
RECORD FOUND
```
The only time you need to use this screen is if there has been a change in one of the following:

- Contact person. Change both the 'CONTACT:' and the 'NOTIFY:' areas.
- Agencies only use MAIL STOP. The BIN number should  $= 00$

Do not change any other information on this screen.

- 3. **Mailing Label/Banner Page Maintenance**. This option works on the AFRS screen (RR.3) but doesn't work in CAMS.
- 4. **Error Message**. This menu is restricted to the OFM System Analyst group (Level 67). If you get a CAMS error, please refer to the CAMS Error Code Manual.
- 5. **Maintain Agency File -** This menu is restricted to OFM System Analyst group (Level 67) and allows agency numbers to be added, changed, or removed from CAMS.
- 6. **Maintain Class Code -** This menu is restricted to OFM System Analyst group (Level 67) and allows class codes (useful life and other status) to be viewed and edited in CAMS.

# **CALCULATION OF DEPRECIATION**

When a new record is added, depreciation will calculate on the first business night. For all other existing records, the system posts monthly depreciation for each asset on the first business day of the month for prior month's depreciation. All information for calculating depreciation is stored in the CAMS Depreciation file.

Depreciation is calculated by taking the Total Cost of the asset, subtracting the Salvage Value (if any) and dividing the total by the Useful Life of the asset (whole months).

TOTAL COST OF ASSET – SALVAGE VALUE ------------------------------------------------------------- = MONTHLY DEPRECIATION USEFUL LIFE OF ASSET (MONTHS)

To track changes made to an asset, CAMS creates a new depreciation record every time one of the following fields change:

- Total Cost
- Salvage Value
- Useful Life

**INITIAL:** The depreciation process reads each record in the CAMS master file and creates a depreciation record, even for records that have been disposed (calculates depreciation through the disposal date.)

**MONTHLY:** Depreciation process runs, reads each record and determines if another depreciation record needs to be created. It looks for changes in the total cost, salvage value and useful life.

#### **HOW DEPRECIATION IS CALCULATED AND RECORDED:**

- 1. If there is **no change** in the master file record, the total depreciation is updated and the master file and depreciation file will be rewritten.
- 2. If there is **a change**, a new depreciation record is created and the total depreciation is updated and the master file will be rewritten.

(TOTAL COST – SALVAGE VALUE) – ACCUM DEPREC -------------------------------------------------------------------------- = NEW MONHTLY DEPREC USEFUL LIFE – NUMBER OF MONTHS DEPRECIATED

- 3. If the **asset has been disposed**, the disposal date will be updated in the master file and the depreciation will be rewritten. CAMS will cease depreciating the asset.
- 4. If the **asset record has been added to the CAMS master file where the acquisition date is earlier than the add date,** a depreciation record is created and the first month's depreciation is calculated as follows:

(TOTAL COST – SALVAGE VALUE)

------------------------------------------------ X USEFUL LIFE MONTH = FIRST MONTH'S DEPREC USEFUL LIFE

*\*\*Succeeding monthly depreciation calculation will follow the normal calculation***.**

#### **APPENDIX A**

#### **AGENCY SECURITY ADMINISTRATOR AND ALTERNATE(S) FOR OFM PRODUCTS: AFRS and CAMS**

AGENCY #: NAME:

**Check here if this form supersedes previous forms.**

The following individuals are designated as Agency Security Administrators for the financial systems indicated below. They are *authorized to assign security for individuals within this agency.*

#### **PRIMARY:**

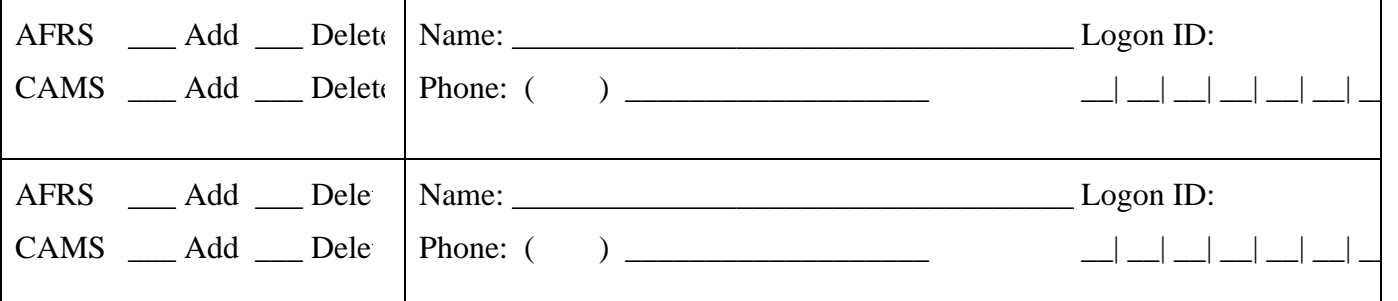

#### **ALTERNATES:**

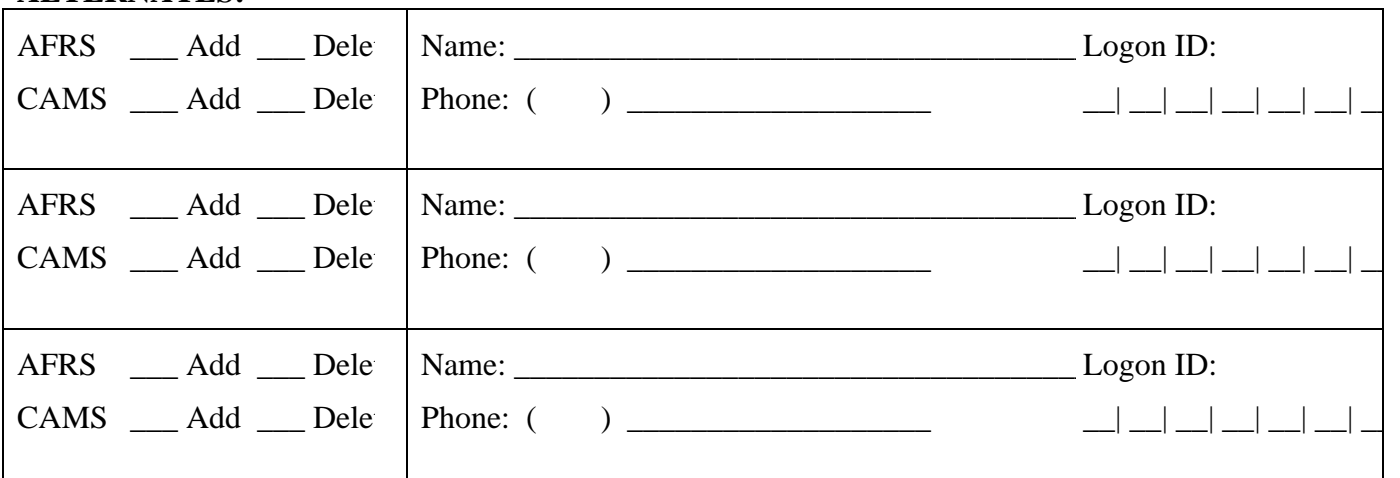

#### **APPROVAL OF AGENCY DIRECTOR OR DESIGNEE:**

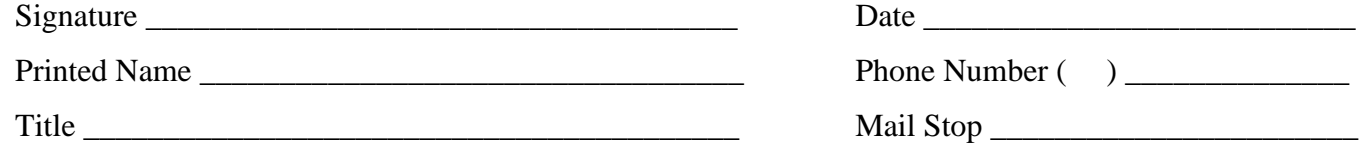

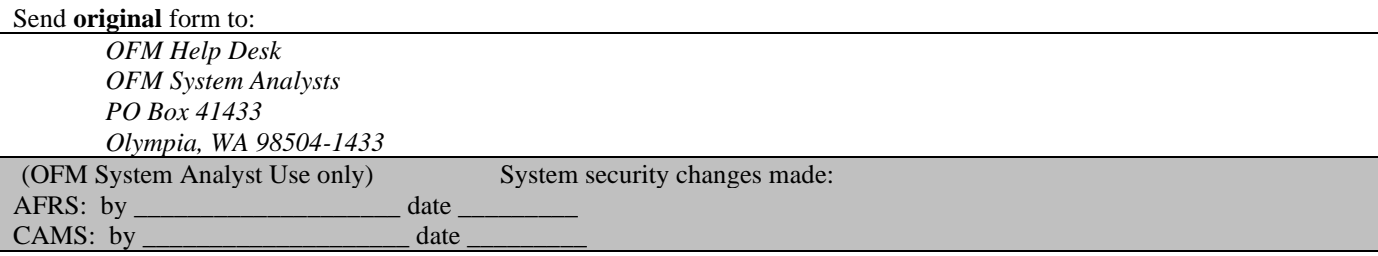

### **Appendix B CAMS SECURITY CODES**

An 'X' in the following table means that the function represented by that column is available to the security code. The **View** function supports Inquire, Browse and Report Request. The **Acquire** function controls the ability to enter or change the Acquisition Date to a date more than three months prior to the ADD DATE (Acquire will only function if depreciation has not been recorded for the asset). The Security function controls who can maintain the security file.

| <b>Security Code</b>    | <b>View</b>                         | Add                     |                                      |                       |                         | <b>Change   Acquire   Dispose   Security<sup>1</sup></b> | Admin                       |
|-------------------------|-------------------------------------|-------------------------|--------------------------------------|-----------------------|-------------------------|----------------------------------------------------------|-----------------------------|
| $\mathbf{1}$            | $\mathbf X$                         |                         |                                      |                       |                         |                                                          |                             |
| $\boldsymbol{2}$        | $\mathbf X$                         | $\mathbf X$             |                                      |                       |                         |                                                          |                             |
| $\overline{\mathbf{3}}$ | $\overline{\text{X}}$               |                         | $\frac{\overline{X}}{X}$             |                       |                         |                                                          |                             |
| $\overline{\mathbf{4}}$ | $\overline{\text{X}}$               | $\mathbf X$             |                                      |                       |                         |                                                          |                             |
| $\frac{5}{6}$           | $\overline{\text{X}}$               | $\mathbf X$             |                                      | $\mathbf{X}$          |                         |                                                          |                             |
|                         | $\overline{\text{X}}$               |                         | $\frac{\overline{X}}{\underline{X}}$ | $\mathbf X$           |                         |                                                          |                             |
| $\overline{7}$          | $\frac{\overline{X}}{\overline{X}}$ | $\mathbf X$             |                                      | $\overline{\text{X}}$ |                         |                                                          |                             |
| $\overline{\mathbf{8}}$ |                                     |                         |                                      |                       | $\overline{X}$          |                                                          |                             |
| $\boldsymbol{9}$        | $\overline{\text{X}}$               | $\mathbf X$             |                                      |                       |                         |                                                          |                             |
| 10                      | $\overline{\text{X}}$               |                         | $\mathbf X$                          |                       | $\frac{X}{X}$           |                                                          |                             |
| 11                      | $\overline{X}$                      | $\mathbf X$             | X                                    |                       | $\overline{\mathbf{X}}$ |                                                          |                             |
| 12                      | $\overline{\text{X}}$               | $\mathbf X$             |                                      | X                     | $\overline{X}$          |                                                          |                             |
| 13                      | $\overline{\text{X}}$               |                         | $\mathbf X$                          | $\overline{\text{X}}$ | $\overline{\textbf{X}}$ |                                                          |                             |
| 14                      | $\overline{\textbf{X}}$             | $\mathbf X$             | $\mathbf X$                          | $\overline{\text{X}}$ | $\mathbf X$             |                                                          |                             |
| 15                      | $\overline{\mathbf{X}}$             |                         |                                      |                       |                         | $\overline{X}$                                           |                             |
| 16                      | $\overline{\textbf{X}}$             | $\mathbf X$             |                                      |                       |                         | $\mathbf X$                                              |                             |
| 17                      | $\overline{\mathbf{X}}$             |                         | $\mathbf X$                          |                       |                         | $\overline{\textbf{X}}$                                  |                             |
| 18                      | $\overline{\text{X}}$               | $\mathbf X$             | $\overline{\text{X}}$                |                       |                         | $\overline{\textbf{X}}$                                  |                             |
| 19                      | $\overline{\textbf{X}}$             | $\overline{\textbf{X}}$ |                                      | $\mathbf X$           |                         | $\overline{\textbf{X}}$                                  |                             |
| 20                      | $\overline{\mathbf{X}}$             |                         | $\mathbf X$                          | $\mathbf{X}$          |                         | $\overline{\textbf{X}}$                                  |                             |
| 21                      | $\overline{\textbf{X}}$             | $\mathbf X$             | $\overline{\textbf{X}}$              | $\overline{\text{X}}$ |                         | $\overline{\textbf{X}}$                                  |                             |
| 22                      | $\overline{\text{X}}$               | $\mathbf X$             | $\overline{\text{X}}$                |                       | $\mathbf X$             | $\overline{\text{X}}$                                    |                             |
| $\overline{23}$         | $\overline{\mathbf{X}}$             |                         |                                      |                       | $\overline{X}$          | $\overline{\text{X}}$                                    |                             |
| 24                      | X                                   | $\mathbf X$             |                                      |                       | $\mathbf X$             | $\mathbf X$                                              |                             |
| 25                      | X                                   |                         | $\mathbf X$                          |                       | $\mathbf X$             | $\mathbf X$                                              |                             |
| 26                      | $\overline{\text{X}}$               |                         | $\mathbf X$                          | $\mathbf X$           | $\overline{\text{X}}$   | $\overline{\text{X}}$                                    |                             |
| 27                      | $\overline{\text{X}}$               | $\mathbf X$             |                                      | $\mathbf X$           | $\mathbf X$             | $\mathbf X$                                              |                             |
| 28                      | $\overline{\text{X}}$               | $\mathbf X$             | $\mathbf X$                          | X                     | $\mathbf X$             | $\overline{X}$                                           |                             |
| 29                      | $\mathbf X$                         |                         |                                      |                       |                         |                                                          | $\mathbf X$                 |
| 30                      | $\overline{X}$                      | X                       |                                      |                       |                         |                                                          |                             |
| 31                      | $\overline{\text{X}}$               |                         | $\overline{X}$                       |                       |                         |                                                          | $\frac{\text{X}}{\text{X}}$ |
| 32                      | $\overline{\text{X}}$               | $\mathbf X$             | $\overline{\text{X}}$                |                       |                         |                                                          | $\overline{\mathbf{X}}$     |

<sup>&</sup>lt;sup>1</sup> Only security role that can do a change, add, or delete to agency security records, besides 67.

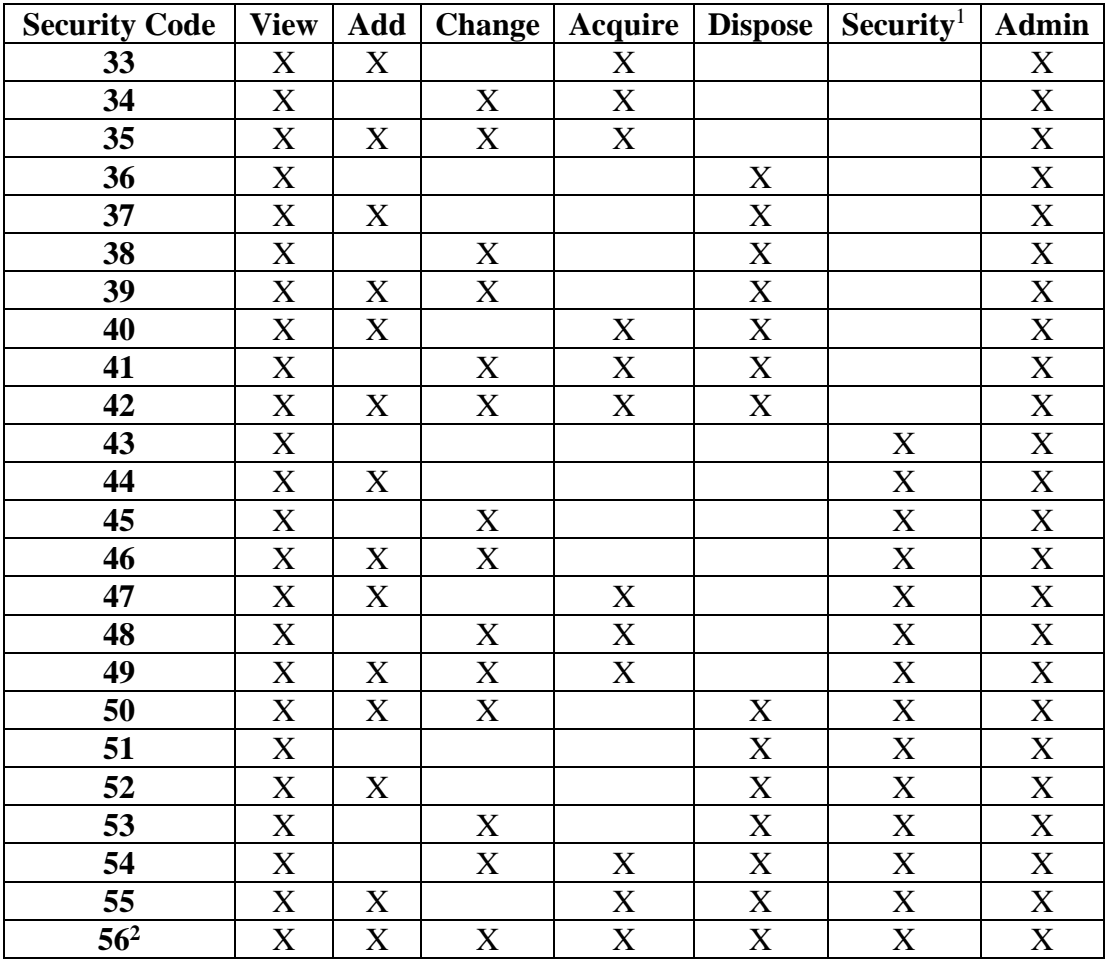

Only OFM System Analysts with security of 67 can add a level 56-agency security record.

### **APPENDIX C CAMS TRANSFER FIELD**

#### **CHANGING SCREENS USING THE TRANSFER FIELD (TR.\_\_\_\_\_\_)**

In the top left-hand corner of most screens (after the CAMS Primary Menu), you will see a **TR:\_\_\_\_\_\_** field. If you type in the **screen number** (short-cut code) of the screen you wish to work on or view next and press *Enter*, CAMS will display that screen. The short-cut codes are as follow:

# **CAMS SCREEN TRANSFER CODES**

**AA ASSETS**

**AA.1** Add Asset

**AA.2** Browse Menu

#### **AP ACCESS PENDING ASSETS**

#### **SS SECURITY**

- **SS.1** Security Record Update
- **SS.2** View Security
- **SS.3** Security Codes

#### **AD ADMINISTRATIVE**

- **AD.1** Message Maintenance Screen
- **AD.2** Job Card Maintenance
- **AD.3** Maintain Mailing Labels and Banner Page
- **AD.4** Error Message

## **APPENDIX D DATA DICTIONARY (Alphabetical sequence)**

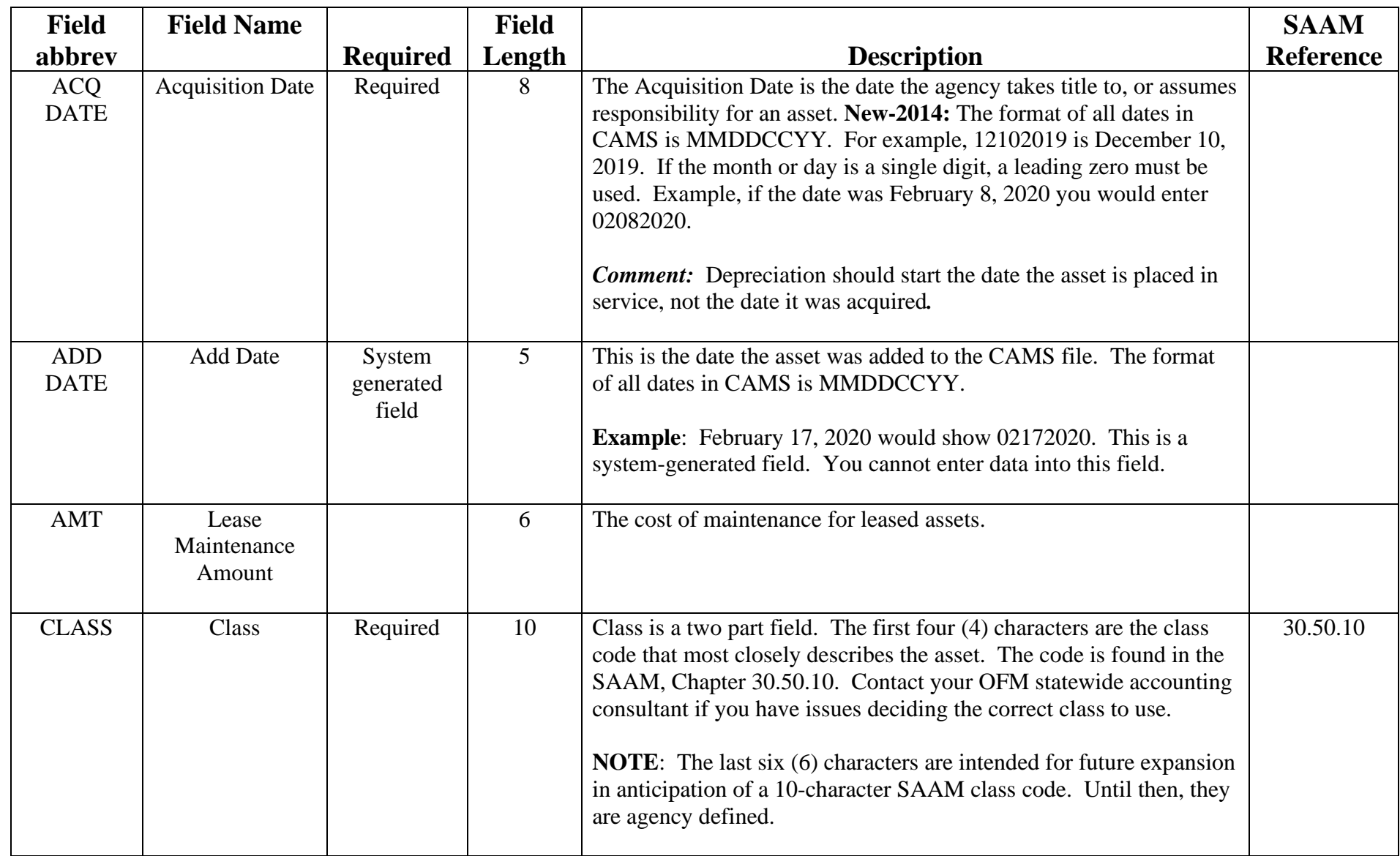

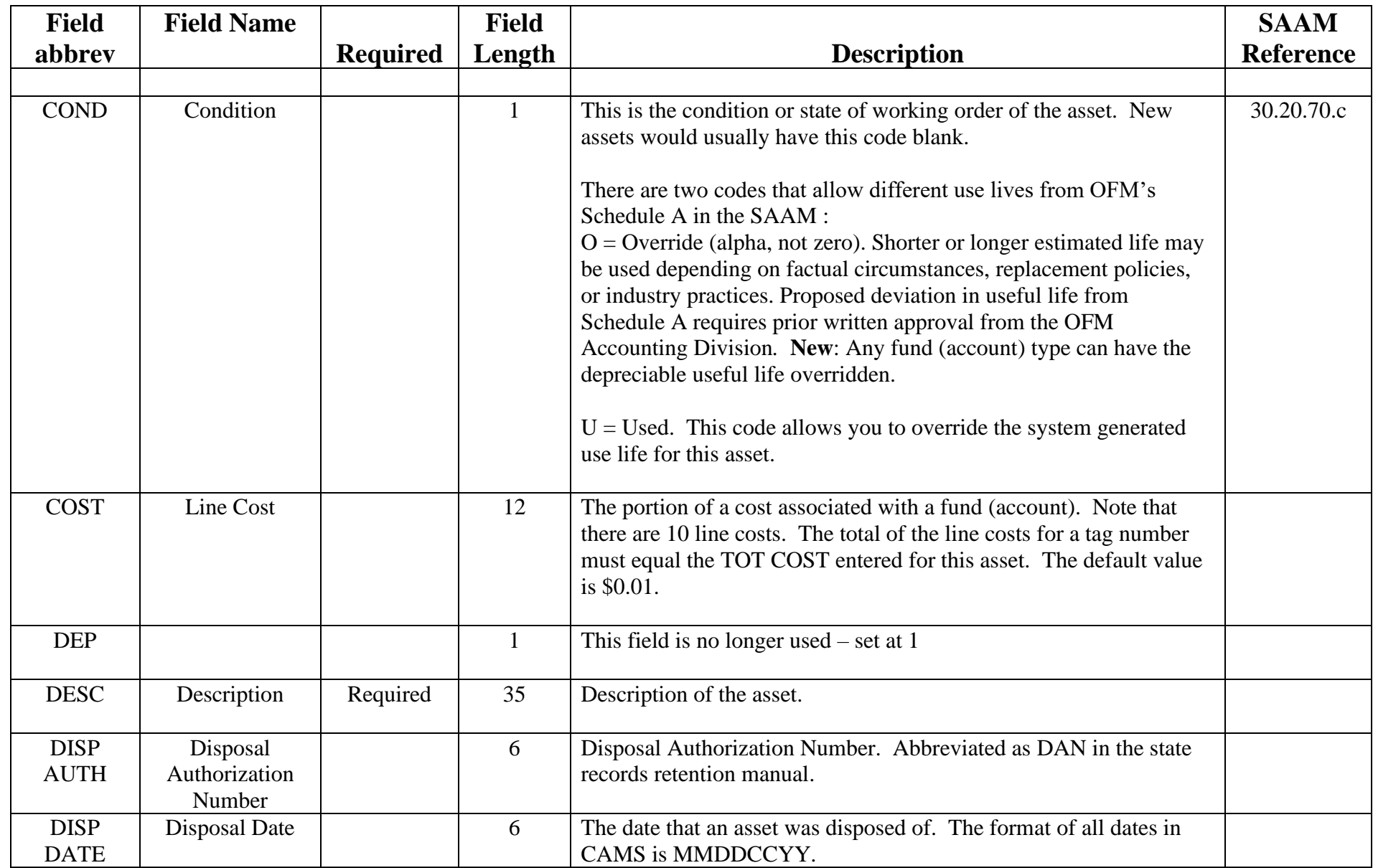

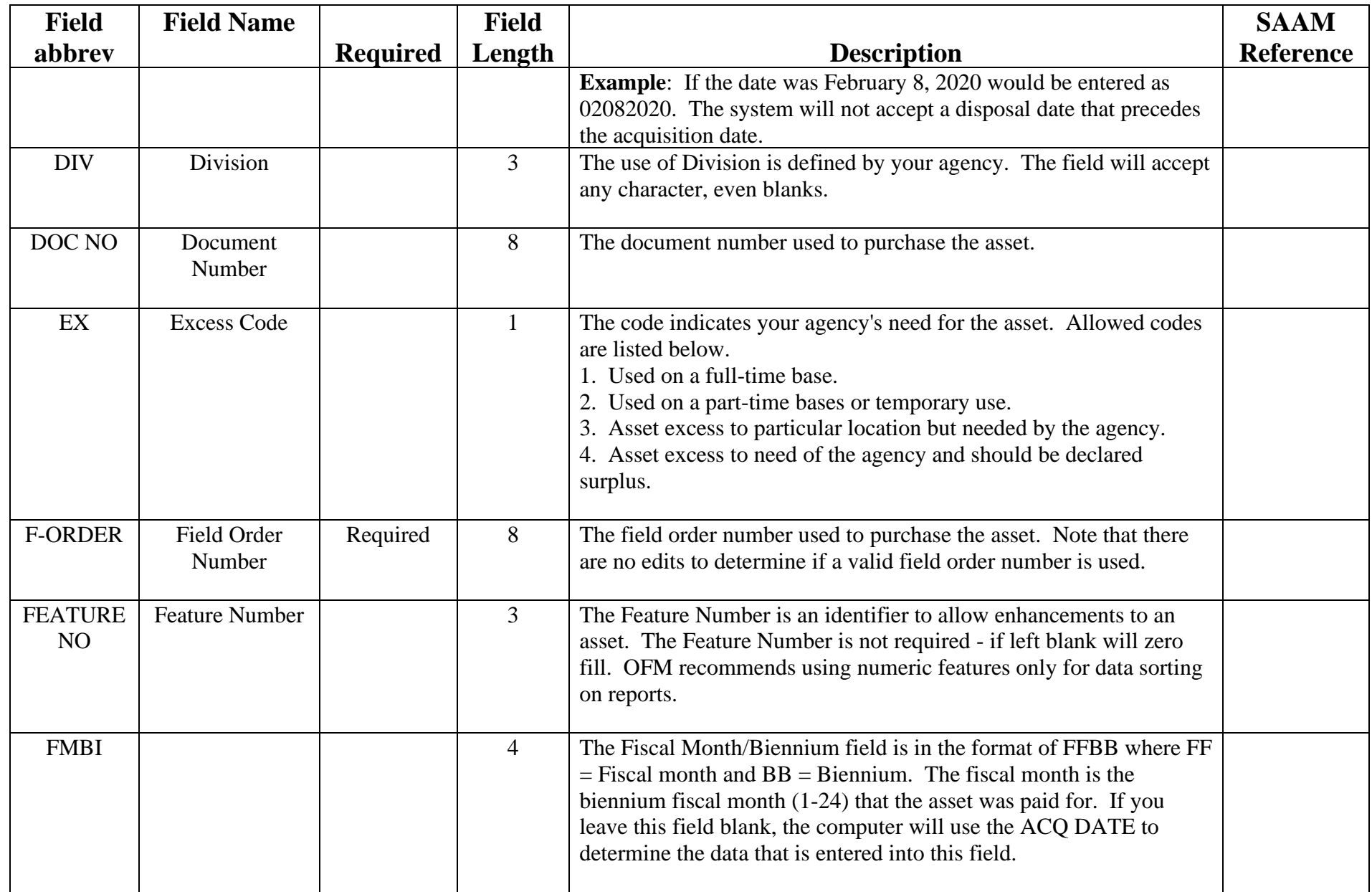

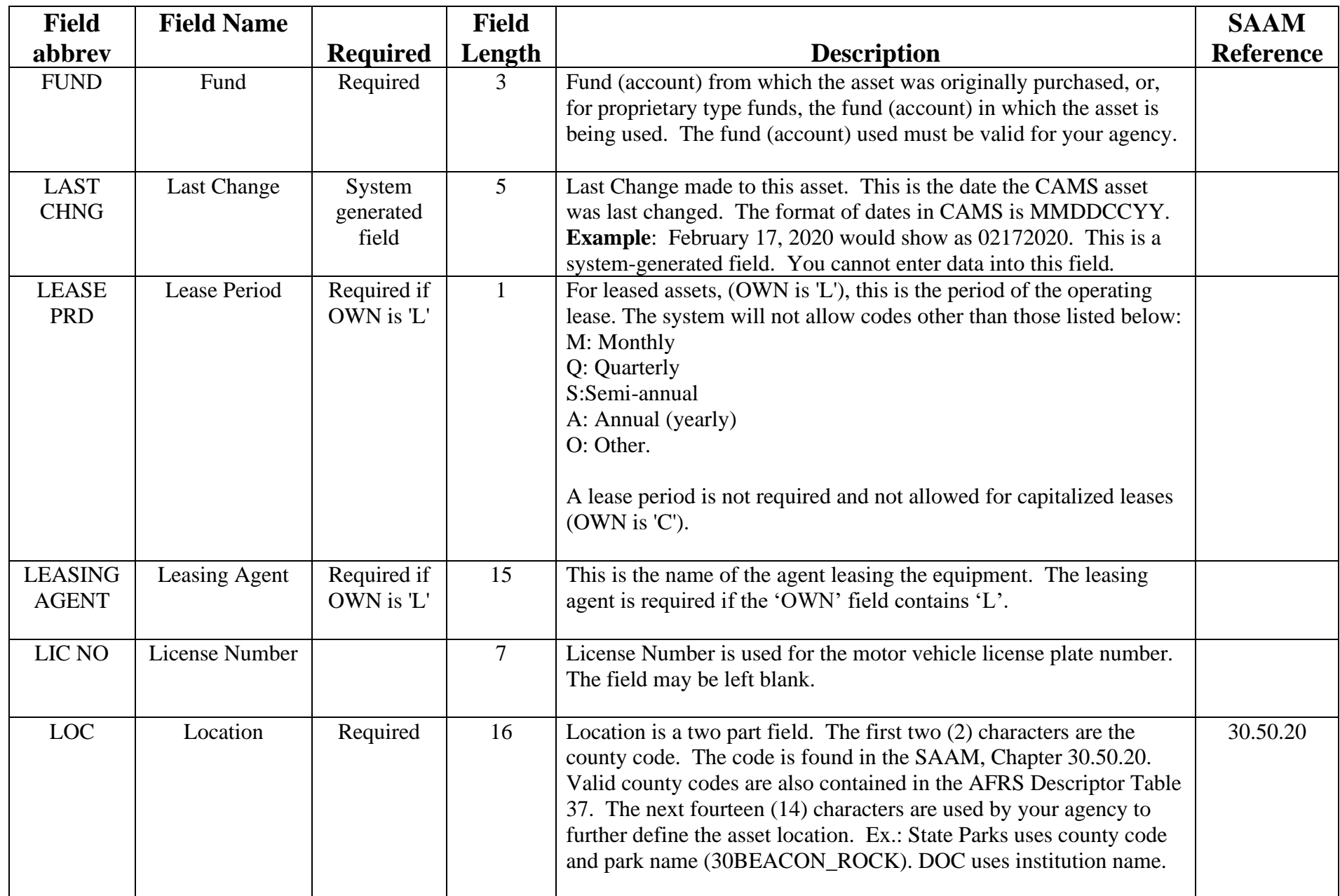

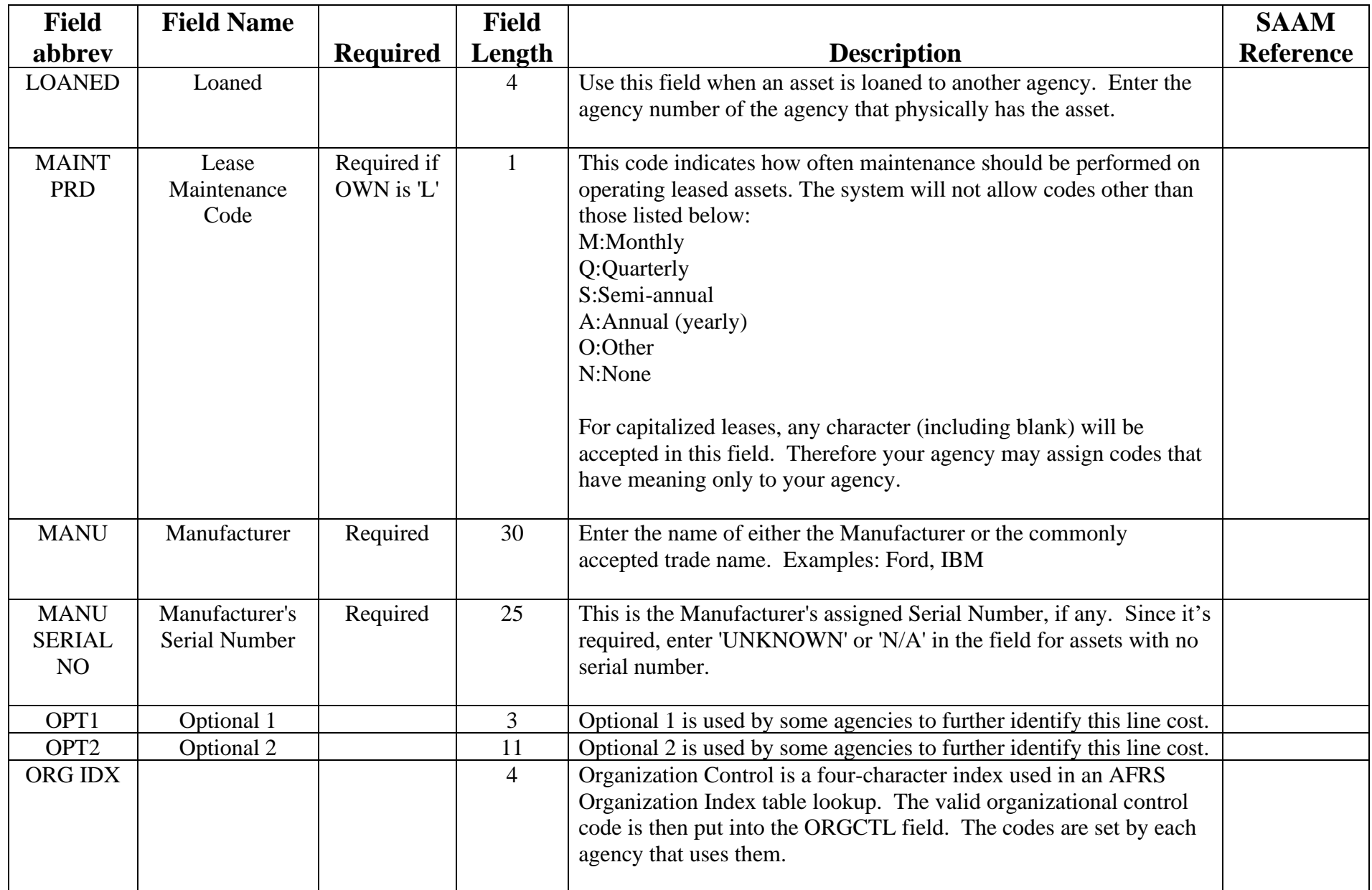

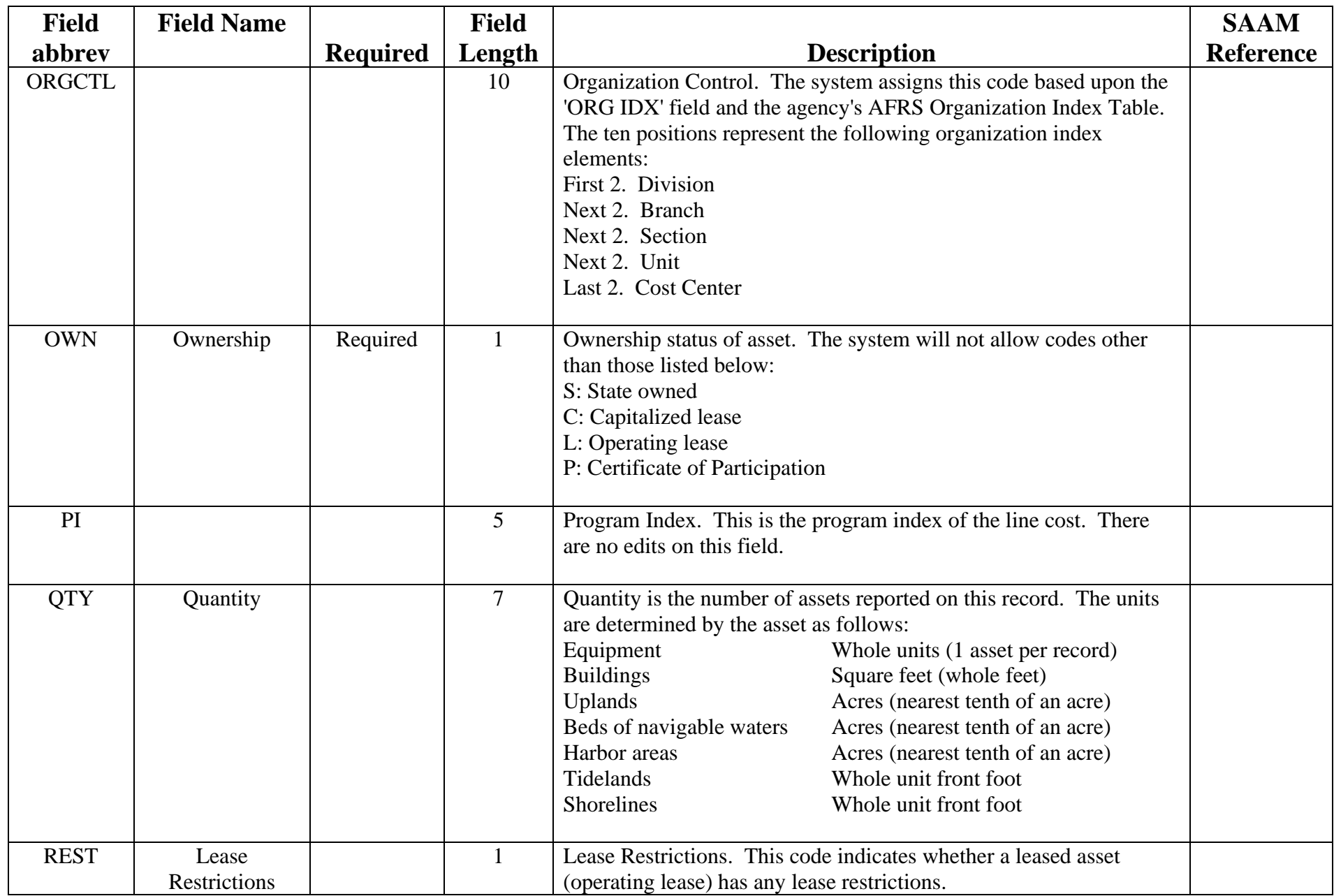

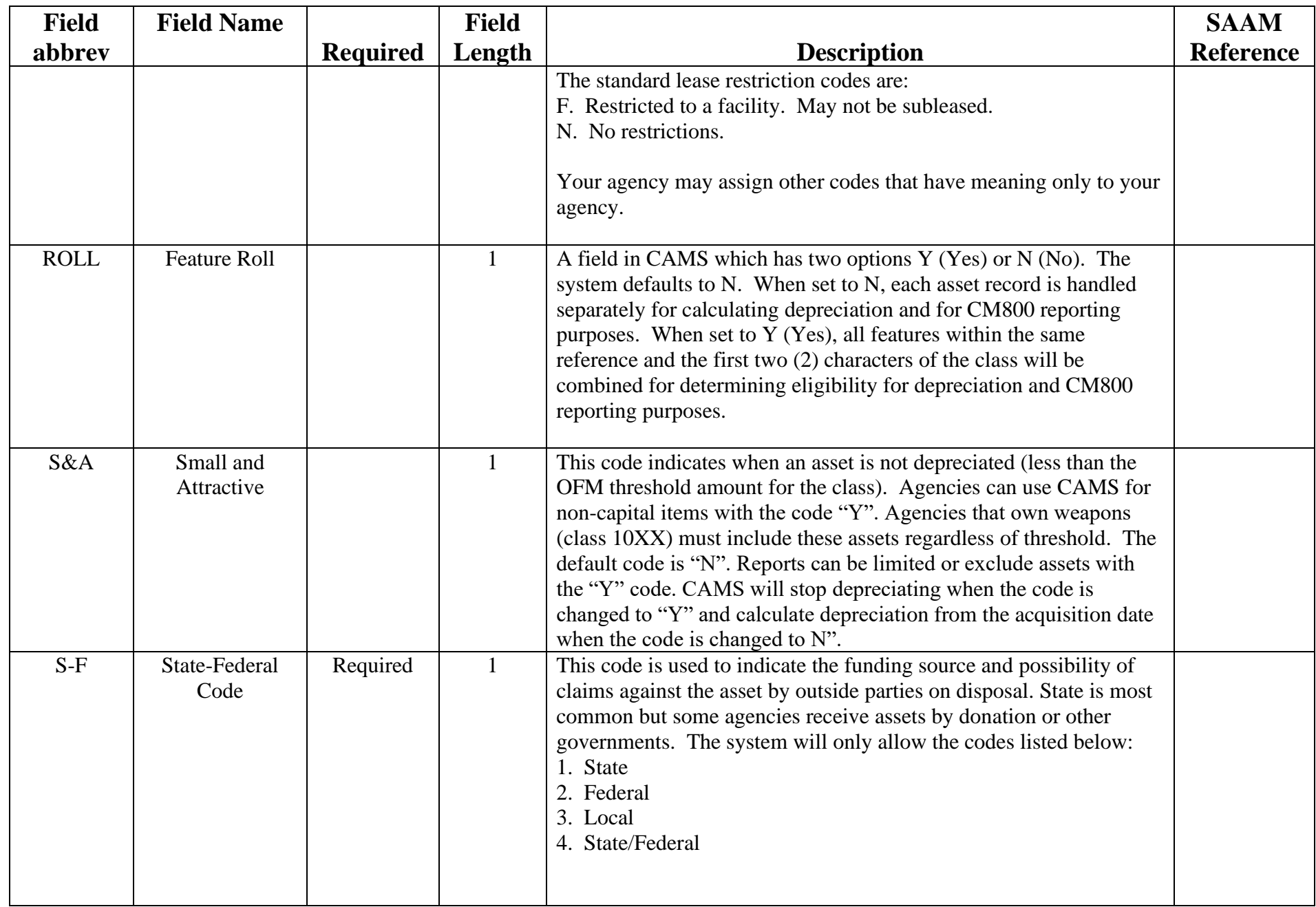

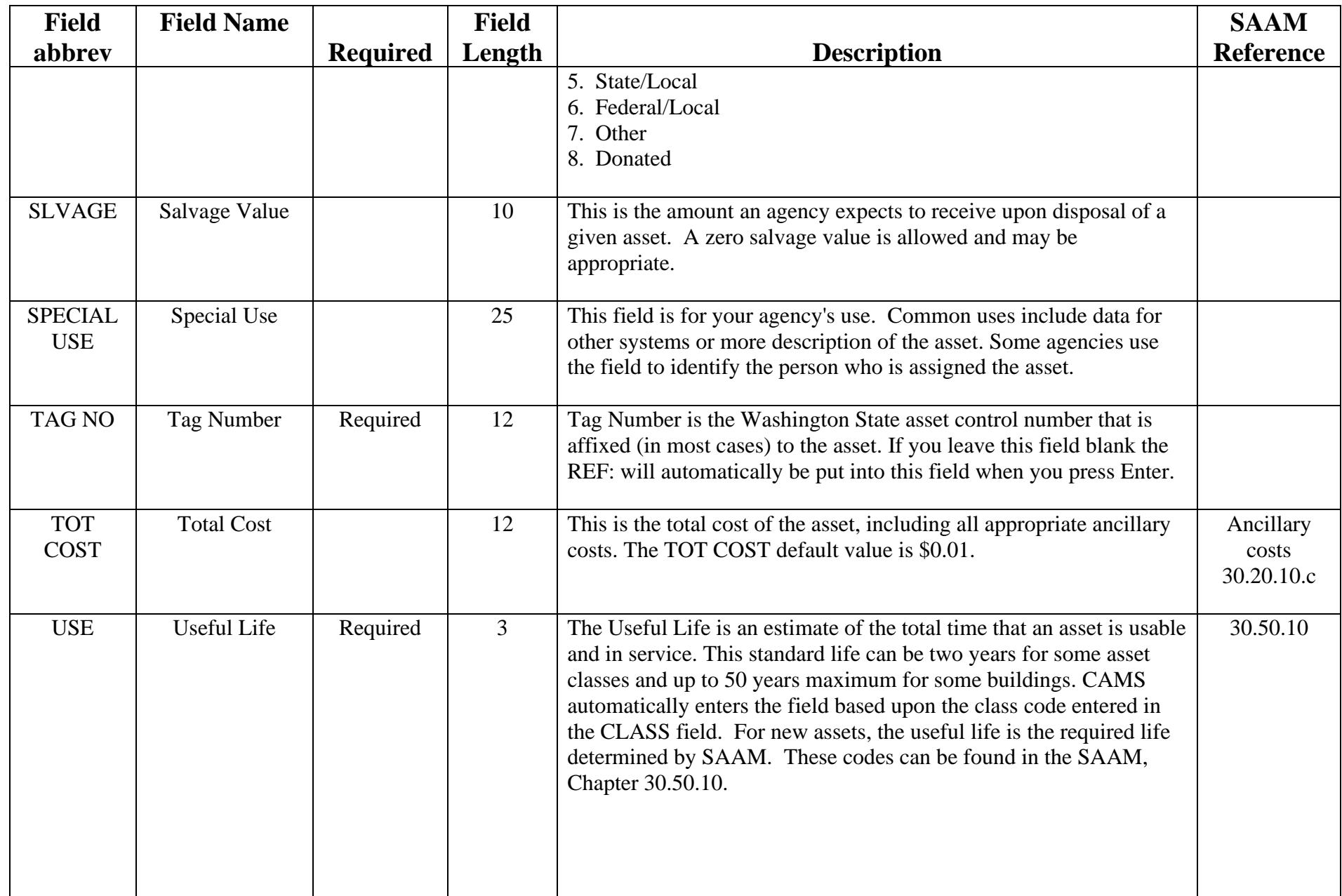

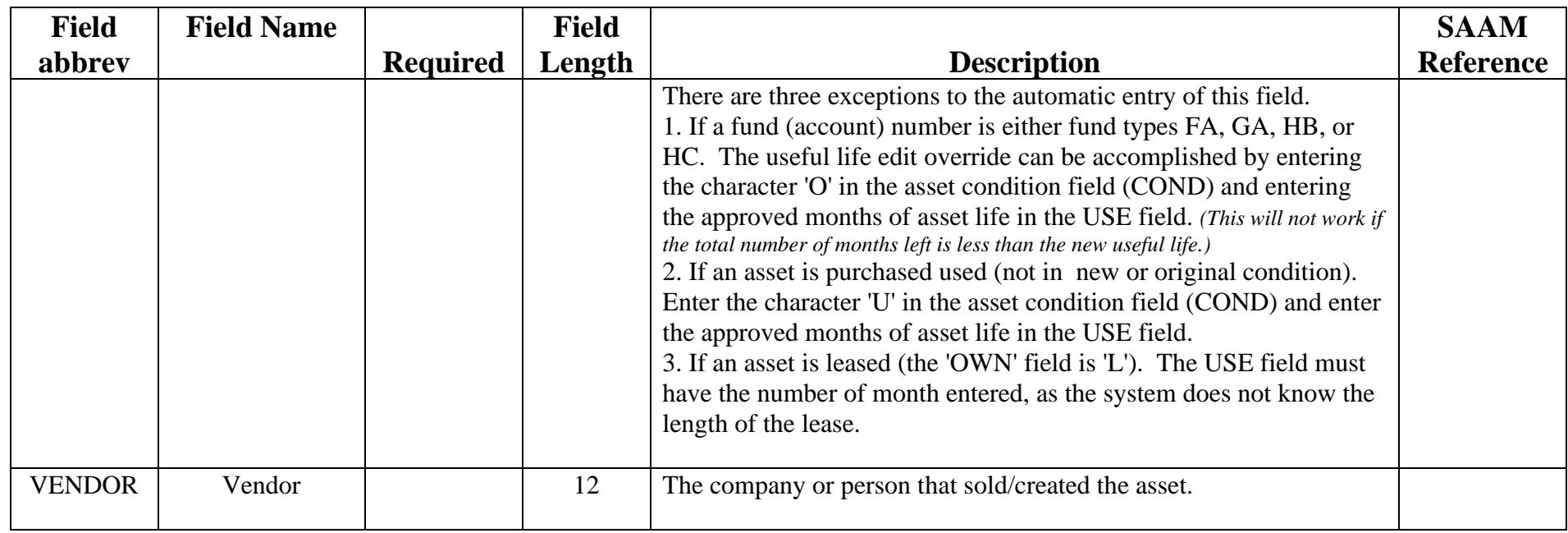